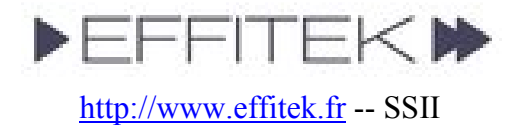

# HOWTO -- Documentation

The documentation is simple and straight forward. Just start with the Introduction and follow the install steps.

- I. Introduction
- II. Prerequisites
- III. Configuring a PC to serve as a host for your images
- IV. Downloading and Burning the PING ISO
- V. Installing your own PXE Server to allow network hosts to boot PING
- VI. Using PING
- VII. Storing an image on a Bootable ISO
- VIII. Annex

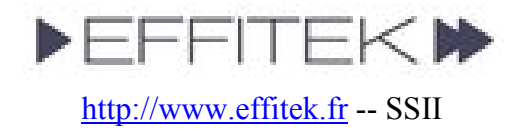

### Introduction

The following installation steps will let you to backup and restore whole systems through your network or removable media (e.g. CDs, DVDs, and USB mass storage devices).

At the end of the installation, you should be able to boot any computer on a CD/DVD or your network and press the F12 key during the boot process to launch the PING software (PXE). Using this tool, you should be able either to backup, either to restore systems and partitions. Think of it as a Ghost-like process.

# **Prerequisites**

Using PING on a Directly Attached Hard Drive:

• Hard drive space. To store a full 40 GB hard disk, you may need up to 40 GB.

### Using PING Over a Network:

- A LAN (Local Area Network). At least two connected computers. One of these computers is to be copied or restored, and the other is supposed to store the images you'll do with PING.
- A Share. The computer used to store the images must be able to share files (any Microsoft Windows computer can). If you are a Linux user, install Samba.
- Space. To store a full 40 GB hard disk, you may need up to 40 GB.

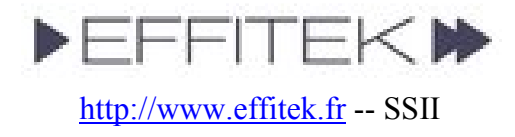

## Configuring a PC to serve as a host for your images

SKIP this step if all you want is a locally-stored backup of your system.

Directory names are given here as samples. Adapt the following according to your specific needs and configuration.

- 1. Download **PartImage.zip** and save it on  $C:\$
- 2. Open  $C$ : \ and uncompress the archive (**choose: extract here**)
- 3. You should have a C:\PartImage directory, containing several subfolders (eg.: a Create\_New\_Image subfolder)

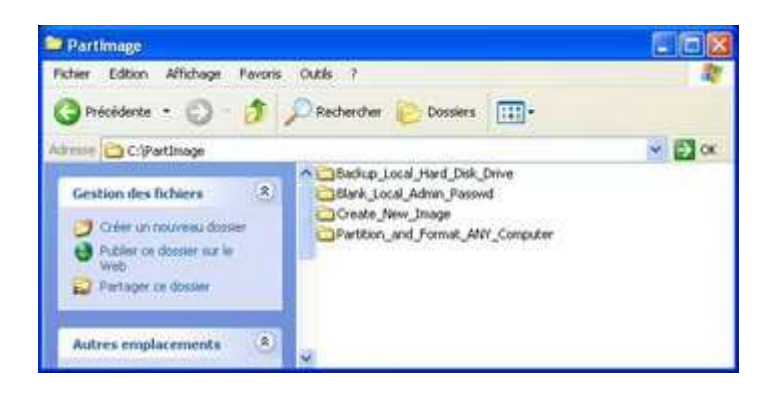

4. Right-click on the C:\PartImage folder and share it. Set the permissions as suits you. Just keep in mind that you'll have to be able to write on this shared folder from any host on your network. Create a user if necessary.

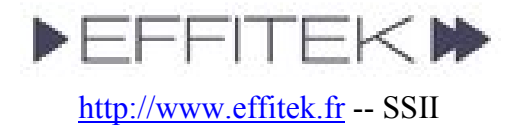

# Downloading and Burning the PING ISO

SKIP this step if you only want to setup a PXE server.

- 1. Download PING.2.01.iso
- 2. Burn it using your favorite burning software
	- o With Nero:
		- 1. Open Nero Burning Rom
		- 2. Select Recorder / Burn Image

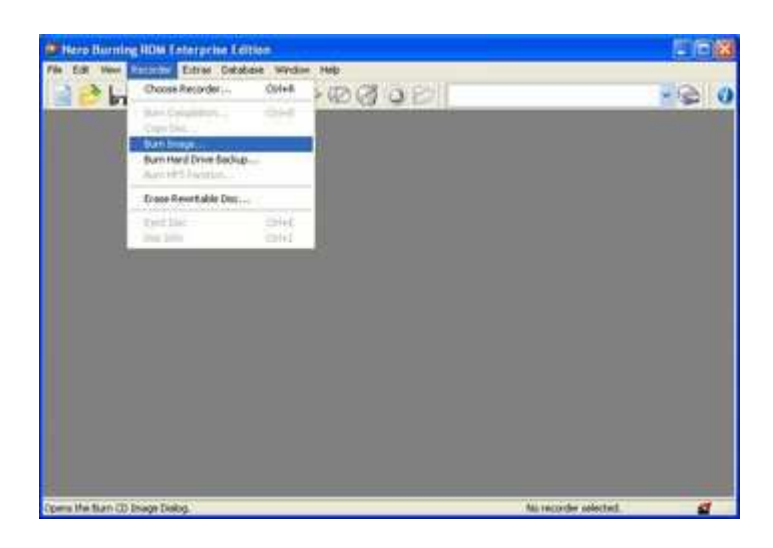

- 3. Browse to PING.2.01.iso
- o If you have no tool to burn an ISO:
	- 1. Go to **Alex Feinman's website** and download what IsoRecorder version suits your configuration. It's freeware. Install it.
	- 2. Then, open the folder containing the PING.2.01.iso file, right-click on the ISO, and choose "Copy Image to CD"

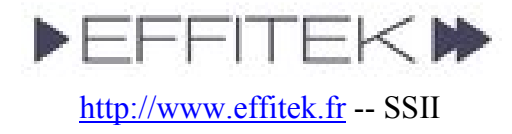

# Installing your PXE Server to allow network hosts to boot PING (Optional step)

SKIP this step if you only want a backup of your system stored locally or on removable media.

Directory names are given here as samples. Adapt the following according to your specific needs and configuration.

- If you've got a working RIS Server (like MS Windows Server 2000 or 2003) :
	- 1. You probably have a \\server\_name\RemInst\Setup\English\Images\ directory, used to share images for the RIS server.

### 2. Create the following folders:

- $\setminus$ server\_name $\RemInst\Set{Setup\English\Images\PING\}$
- $\blacksquare$ \\server\_name\RemInst\Setup\English\Images\PING\i386\
- $\cdot$  \\server\_name\RemInst\Setup\English\Images\PING\i386\templ ates\
- \\server\_name\RemInst\Setup\English\Images\PING\i386\templ ates\pxelinux.cfg\ (yes, this is a folder, not a file)
- 3. In the \\server\_name\RemInst\...\templates\ directory, download the following files:
	- kernel
	- <u>initrd.gz</u>
	- pxelinux.0
- 4. In the \\server\_name\RemInst\...\templates\ directory, create a text file that you'll name ping.sif, containing:

```
[OSChooser]
Description = "PING 2.01 (Partimage Is Not Ghost)" 
Help = ""LaunchFile = "Setup\English\Images\PING\i386\templates\pxelinux.0" 
ImageType = Flat 
Version="2.01"
```
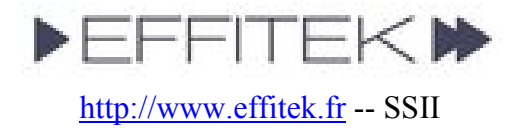

5. In the \\server\_name\RemInst\...\templates\pxelinux.cfg\ directory, create a text file that you'll name default (not default.txt), containing:

```
DEFAULT rescue 
PROMPT 0 
LABEL rescue 
KERNEL kernel 
APPEND vga=normal devfs=nomount pxe ramdisk size=33000 load ramdisk=1
init=/linuxrc prompt_ramdisk=0 initrd=initrd.gz root=/dev/ram0 rw 
noapic nolapic lba combined mode=libata ide0=noprobe nomce pci=nommconf
pci=nomsi irqpoll
```
- If you have no working RIS Server and want to build your own easily :
	- 1. Install TFTPD32 from Ph. Jumin's web site
	- 2. On your future PXE / RIS Server, create the following directories:
		- $-D:\P X E \setminus$
		- $\bullet$  D:\PXE\i386\
		- $\blacksquare$  D:\PXE\i386\templates\
		- $\blacksquare$  D:\PXE\i386\templates\pxelinux.cfg\
	- 3. In the D:\PXE\i386\templates\ directory, download the following files:
		- kernel
		- initrd.gz
		- pxelinux.0
	- 4. In the D:\PXE\i386\templates\pxelinux.cfg\ directory, create a text file that you'll name default (not default.txt), containing:

DEFAULT rescue PROMPT 0 LABEL rescue KERNEL kernel

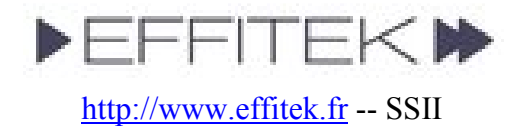

APPEND vga=normal devfs=nomount pxe ramdisk\_size=33000 load\_ramdisk=1 init=/linuxrc prompt\_ramdisk=0 initrd=initrd.gz root=/dev/ram0 rw noapic nolapic lba combined mode=libata ide0=noprobe nomce pci=nommconf pci=nomsi irqpoll

5. Launch TFTPD and configure it the following way:

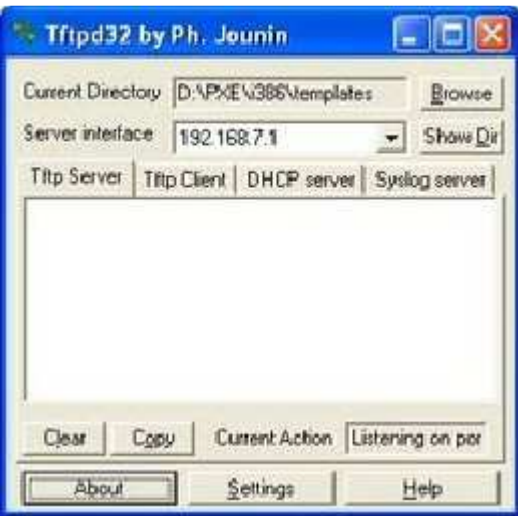

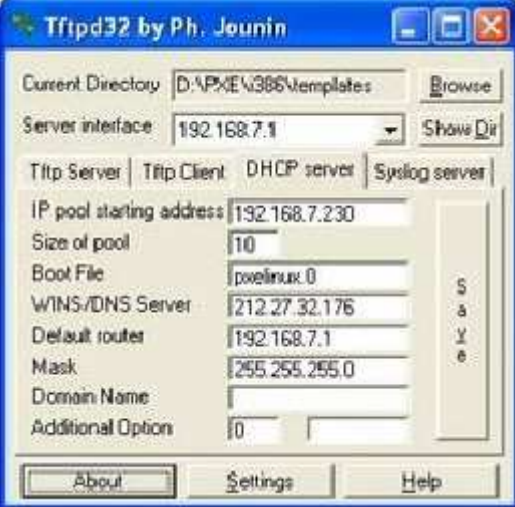

If you've got several network cards in your computer, you'll have to choose in the server interface area the one that communicates with your other LAN hosts.

Configure your DHCP Server here. Booting with PXE is not possible unless you define it. A common network configuration is to have addresses like 192.168.0.x with 192.168.0.1 as the router (often a workstation connected both to the internet, both to the LAN, and sharing the internet connection on the LAN).

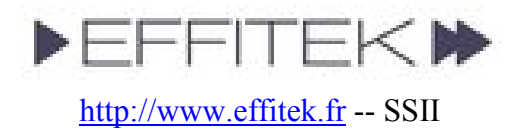

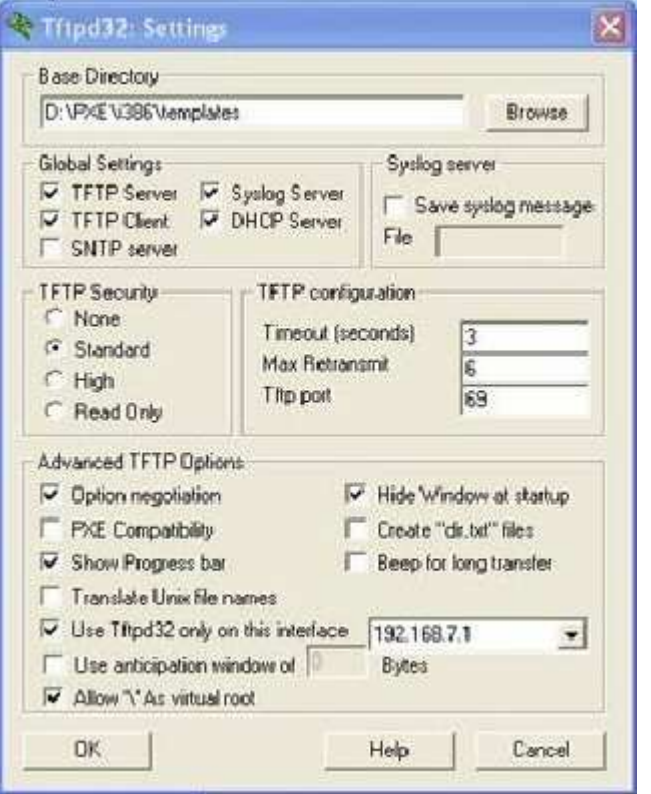

Nothing special here.

6. That's all ! Test your PXE Server: go to a LAN workstation, reboot it, and press F12 to boot on the network. Note: if you don't see the F12 prompt, you might have to modify the BIOS setup and enable PXE.

In the following section, we'll be booting from a CD, made by burning the PING ISO. But this should give exactly the same result.

Please note that some screenshots might not be up to date, for PING is frequently improved.

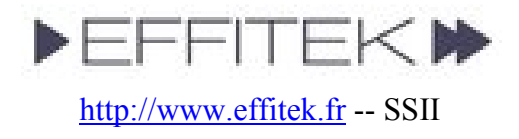

# Using PING

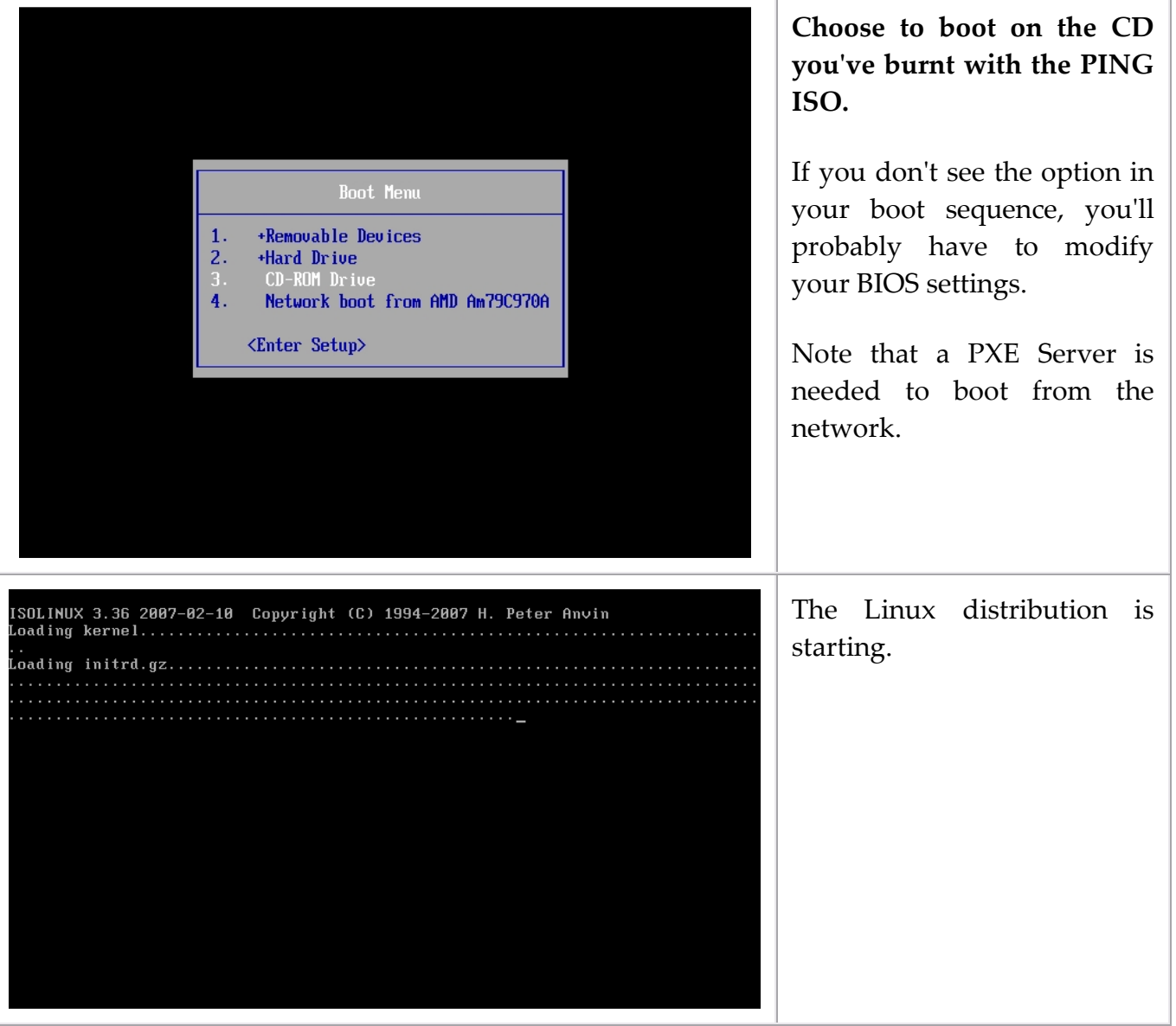

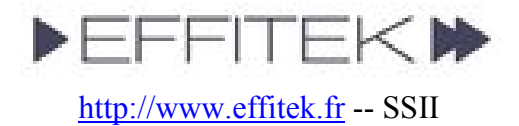

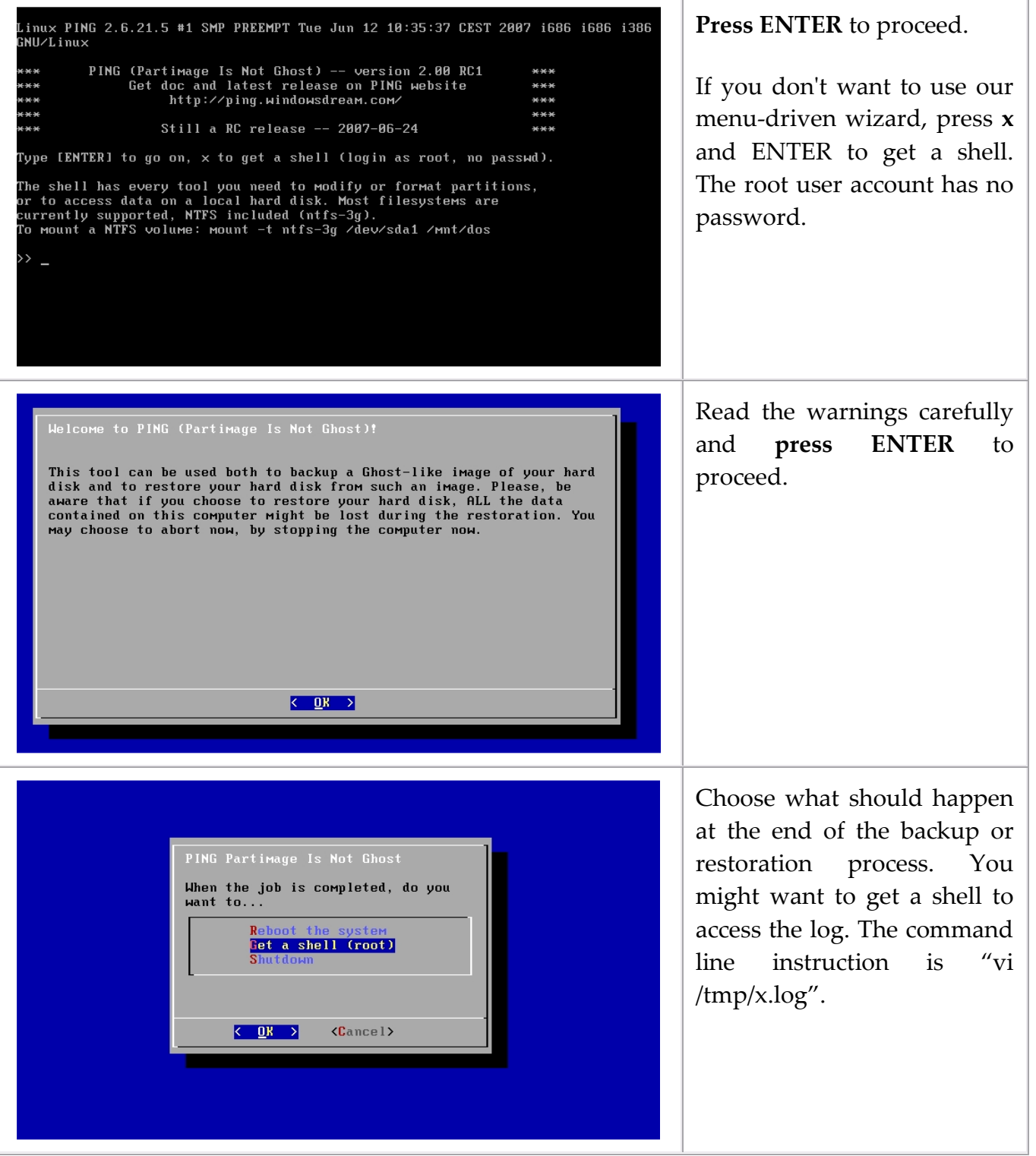

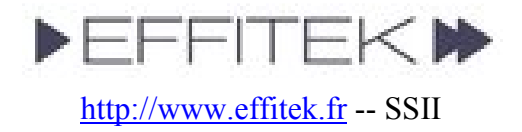

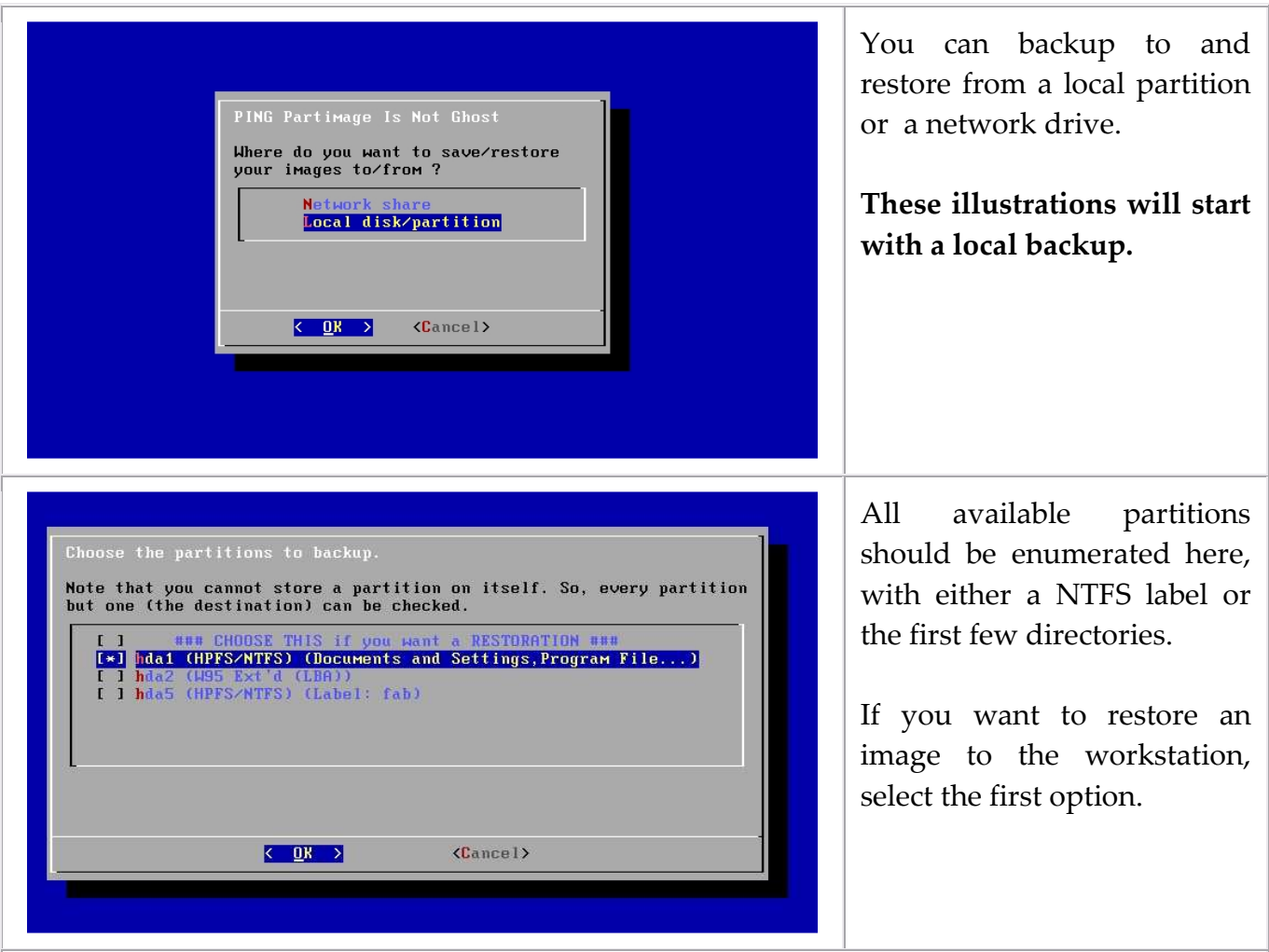

Otherwise, select all partitions you want to backup. Be aware that you should leave at least one partition unselected, as PING won't store a partition onto itself.

An Exception: if you've got only one partition, you'll be able to select it, and the script will suggest splitting the partition into two partitions. Although this works, you may want to repartition the drive before running PING.

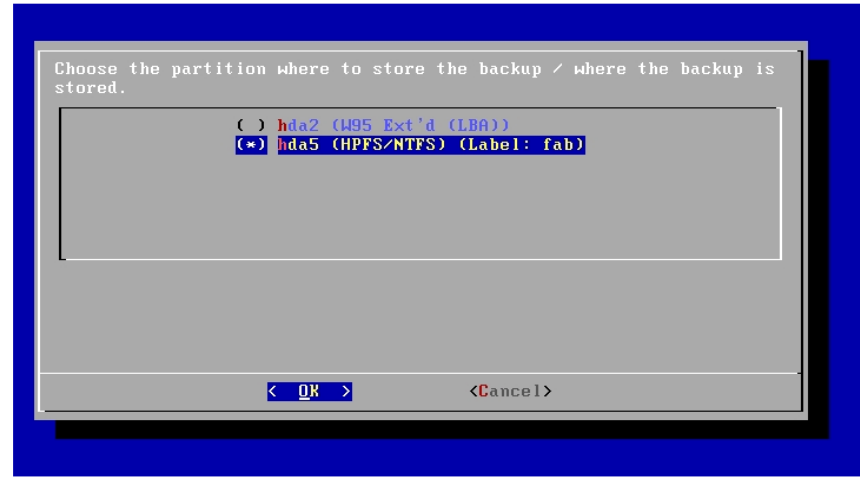

Now, choose where to store the image.

In our example, we had the C: part on /dev/hda1 and a D: part on /dev/hda5 (which Windows always stores in an extended /dev/hda2 partition). We'll store an image of C: on D:.

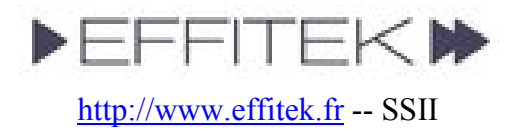

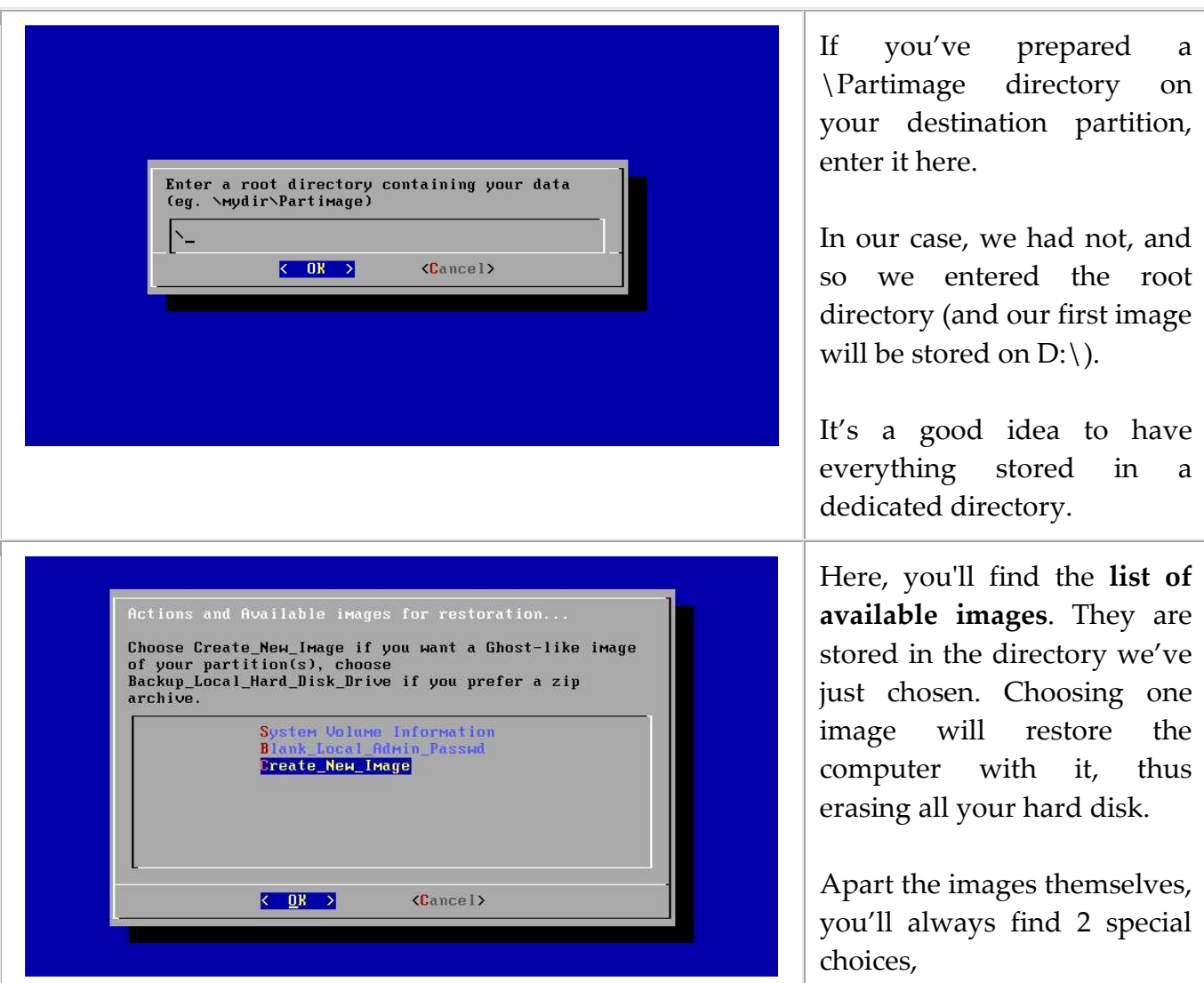

obviously necessary to let you ask for an image (or blank Windows administrator password, if needed.)

In our example, we had chosen the D:\ directory, and D:\ was empty. That's why you can see a "System Volume Information" directory, present on any NTFS partition. (We should have created a D:\Partimage directory and chosen it for the example to be clearer – sorry.)

Now, let's explain what should have happened if we had chosen to store the image onto a Network Share rather than a Local Partition…

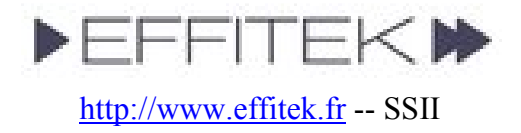

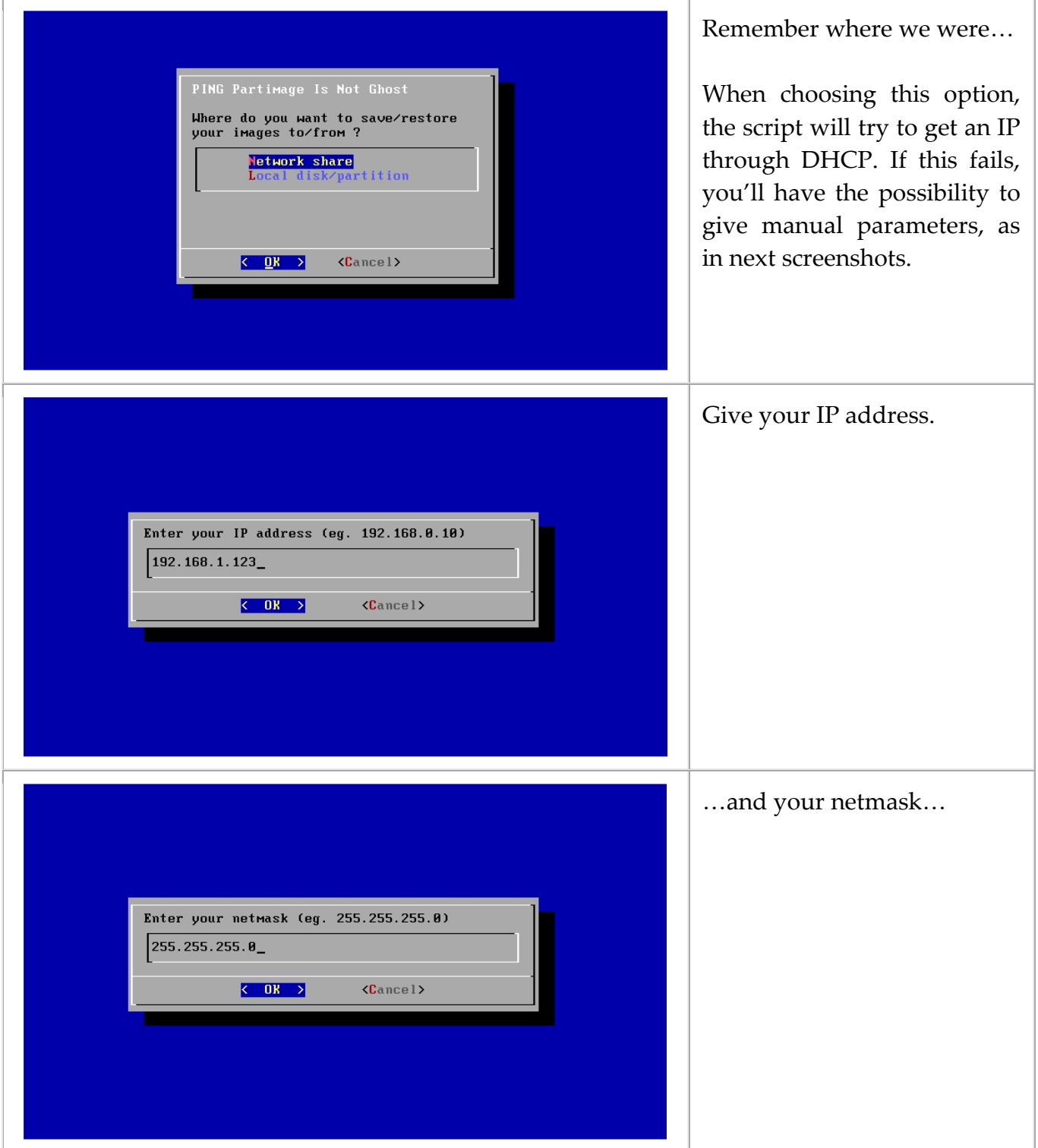

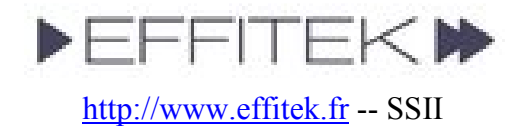

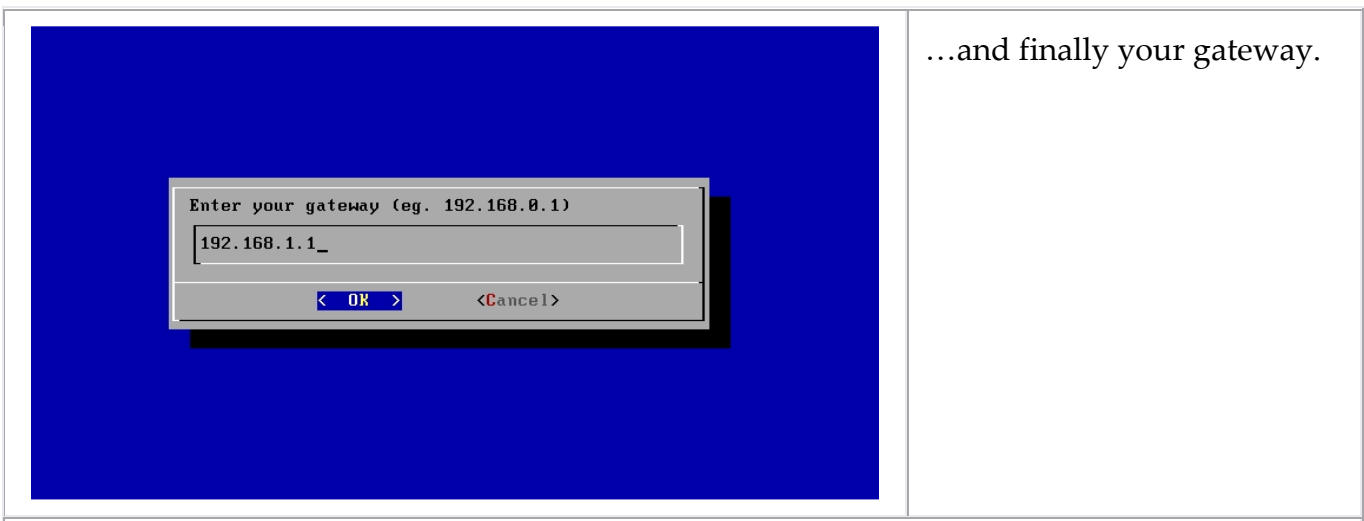

Note : the following shows accessing a SMB (Microsoft Netbios) network share. But PING has been developed and now supports also NFS, FTP (and, somewhat, SSH). Same idea.

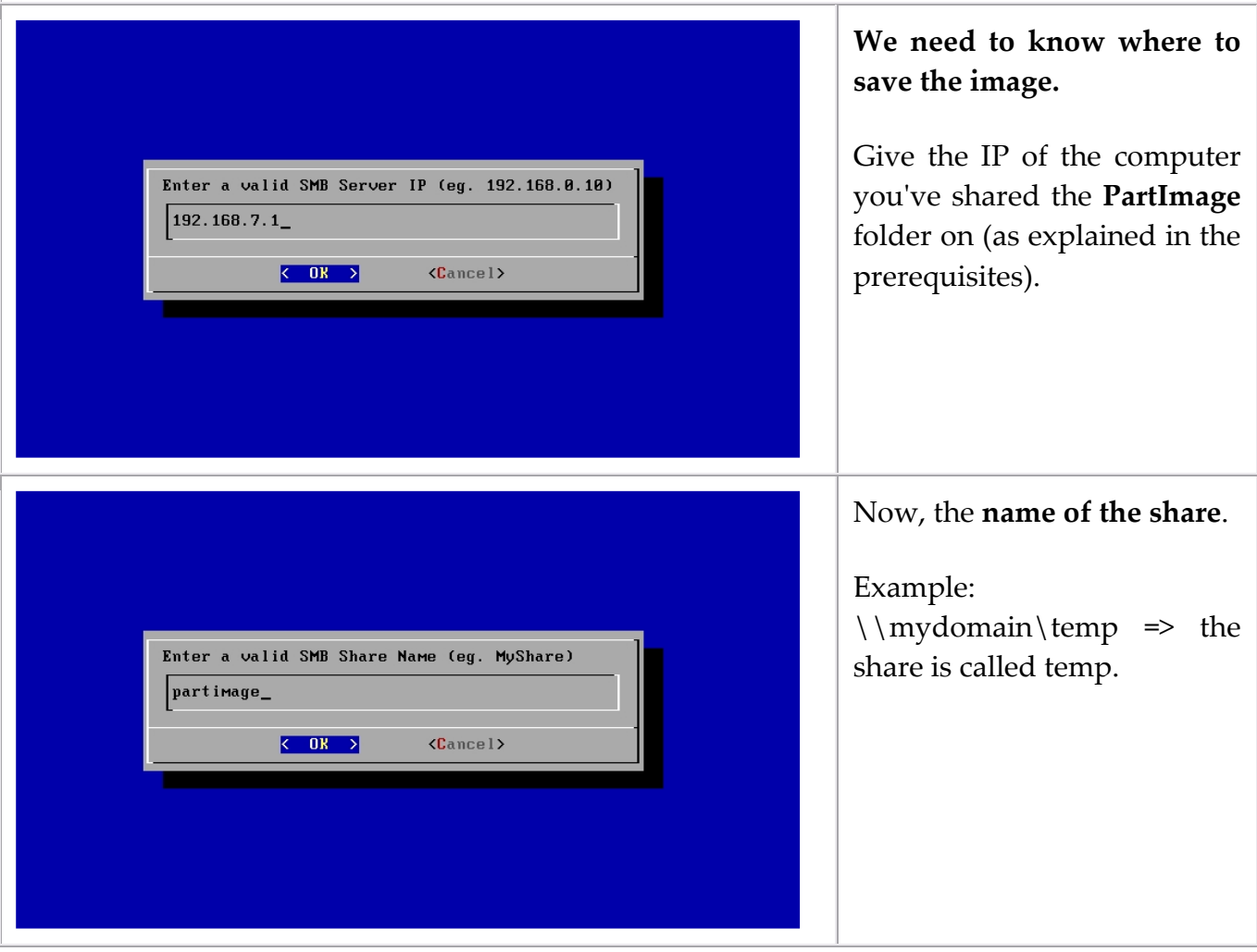

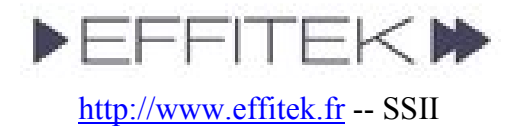

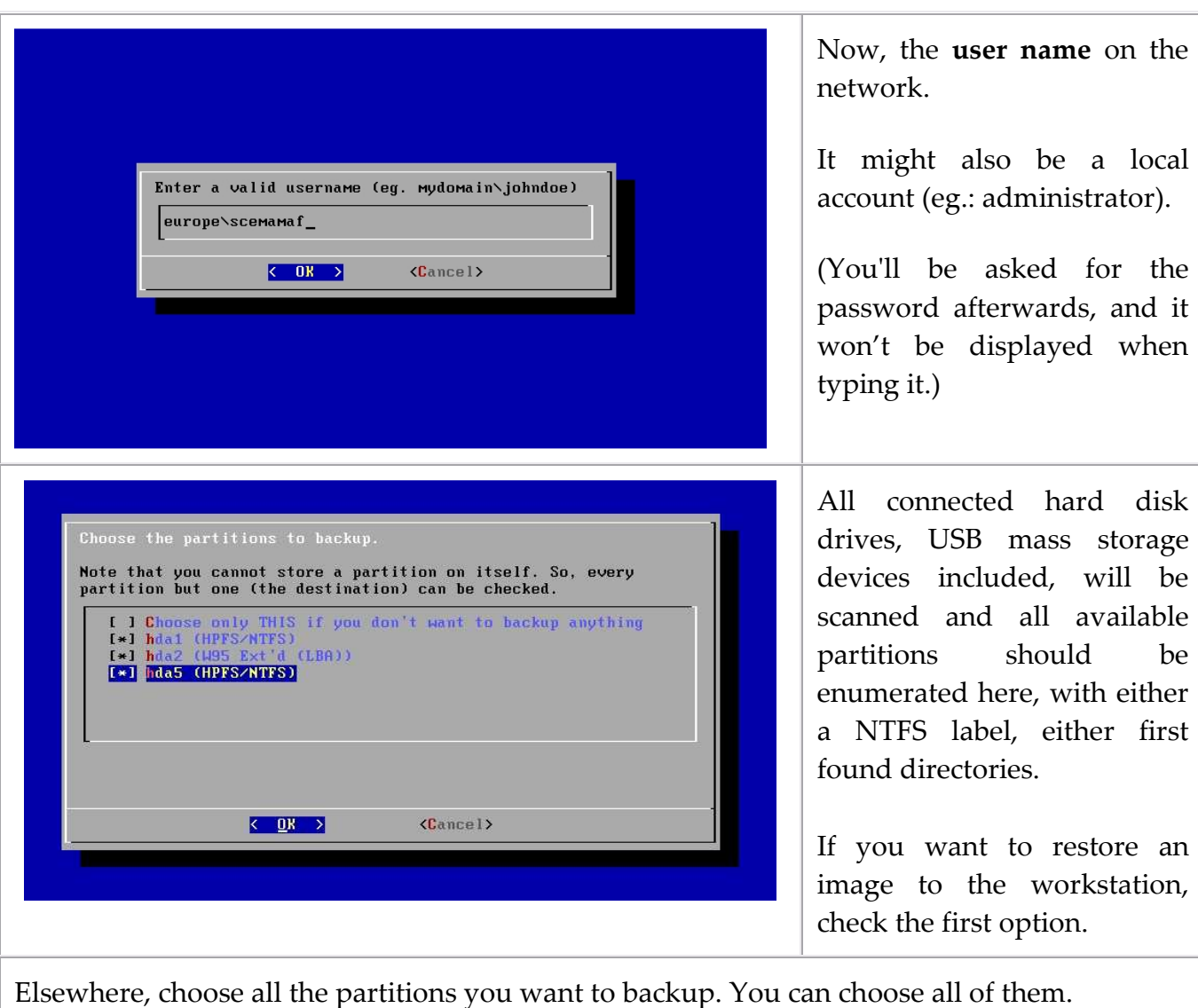

Enter a root directory containing your data<br>(eg. \mydir\Partimage)  $\sim$  $\langle$  OK  $\rangle$  $\langle$ Cancel>

Now, the directory path, from the share to the PartImage directory.

Example: if you created C:\PartImage on server Billy, and shared it, then your resource should be \\billy\partimage. So, IP is Billy's IP, share is partimage, and directory is nothing.

Example: if you created C:\temp\PartImage on server Billy, but shared the temp directory, then your resource should be \\billy\temp\partimage. So, IP is Billy's IP, share is temp, and

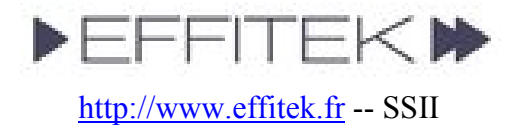

the directory is \partimage.

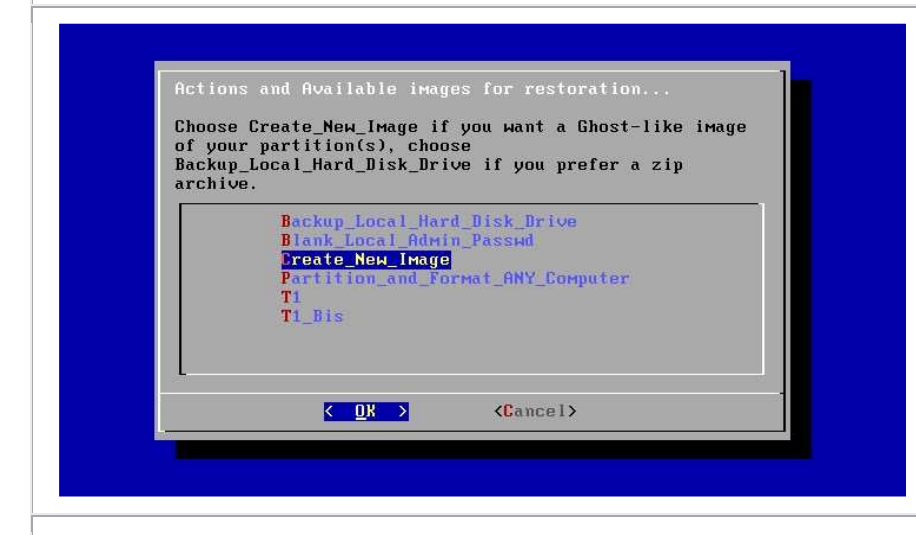

Here, you'll find the list of available images. In the example, "T1" and "T1\_Bis" are two available images. They are stored in the directory we've just chosen. Choosing one image will restore the computer with it, thus erasing part of or all your hard disk.

- The Create New Image option is obviously not an image, but a choice permitting to create a new one out of the system you've booted on.
- Do not confuse it with the Backup\_Local\_Hard\_Disk\_Drive option, which will only make a big zip of your disk (which is rarely useful).
- If you need to blank the password of your local administrator, choose Blank\_Local\_Admin\_Passwd.
- Finally, the Partition And Format ANY Computer is used to prepare a disk for the installation of Windows, by making a 20-GB C:\ partition, and a D:\ with the remaining. The C:\ is ntfs-formatted, but not the D:\. This tool is generally useful to admins needing to install Windows XP through an unattended RIS setup. The answers .SIF file has no option to permit a 20-GB C:\ part to be created on the fly…
- Note that **partitionning**, be in Partition\_And\_Format\_ANY\_Computer or in the restoration of an image you've created can be customized through a hda.part / sda.part file. Go to the Annex for details.

We're back again to common trunk of the documentation, whether you chose to store the image onto a Network Share or onto a Local Partition.

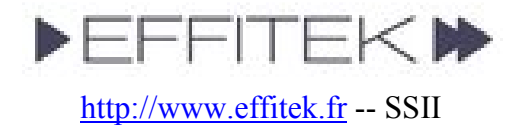

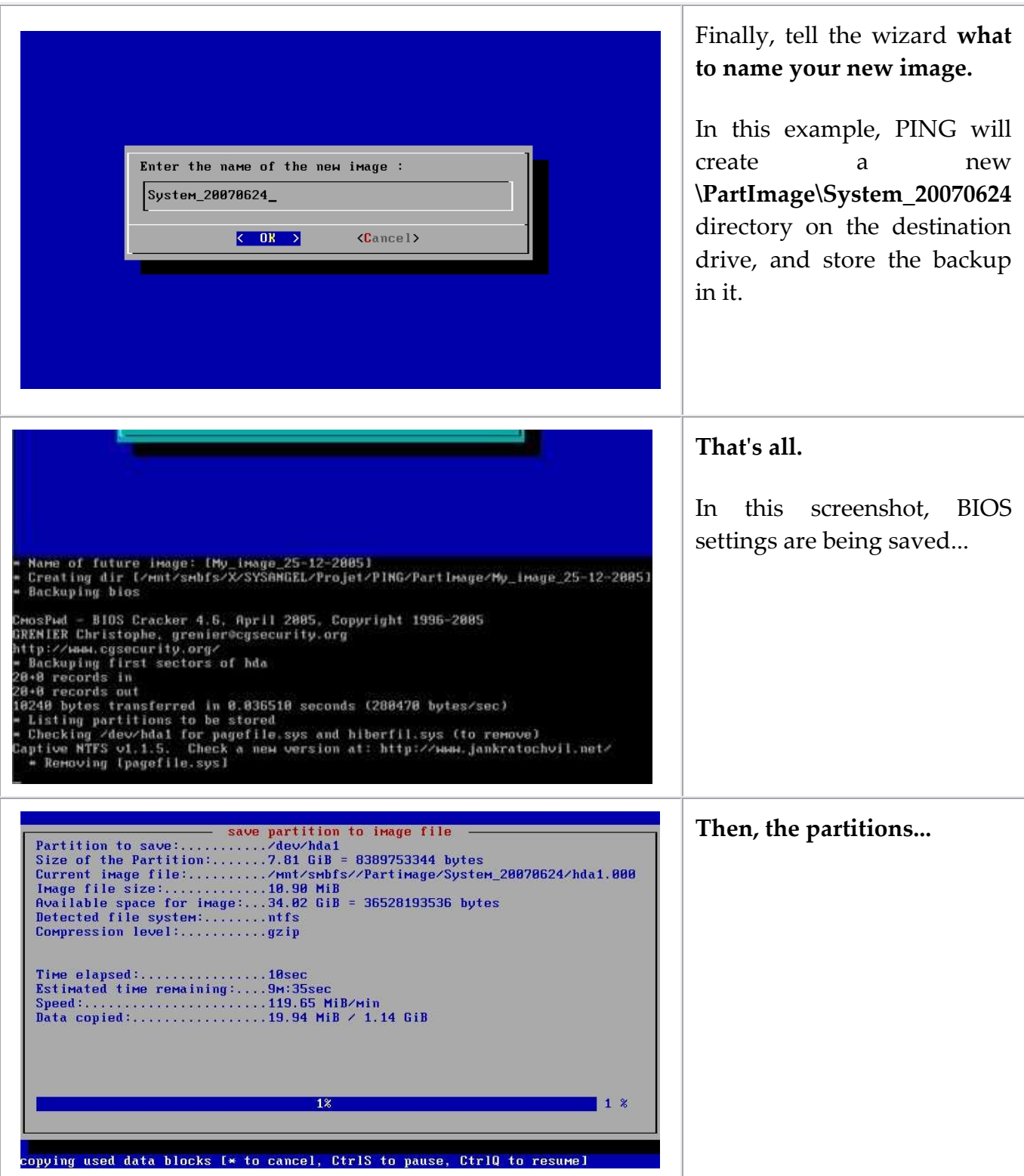

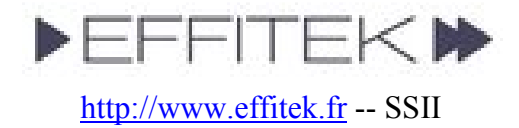

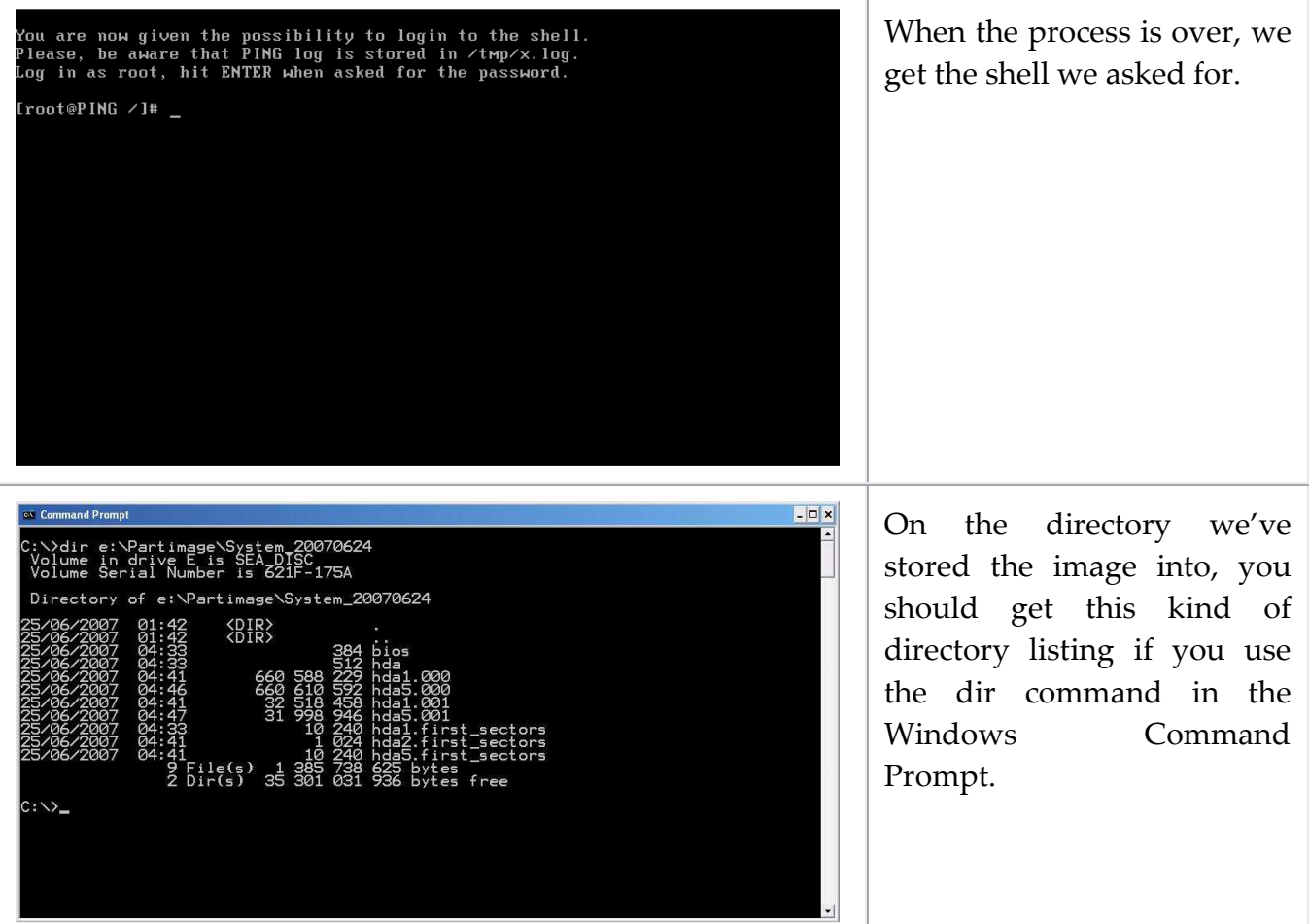

#### File Descriptions:

- bios stores a copy of your bios settings, and will be restored too. If you don't want to restore or store your BIOS settings, delete this file.
- hda stores the first sector of the first hard disk drive. The file might be called sda if SCSI or S-ATA. The Master Boot Record (MBR) should be inside.
- hda1.000 and hda1.001 (or sda1.000 if SCSI/S-ATA) are the partimage image files of the first partition of the first hard disk drive. Delete these files if you don't want this partition to be restored.
- hda1.first\_sectors (or sda1.first\_sectors if SCSI/S-ATA) stores the 20 first sectors of the first partition of the first hard disk drive. They will be restored before the partimaged image, to ensure any boot sector stored in a partition rather than in the MBR will be restored. The LVM structure of a partition (Linux-context only) is also stored here.
- HDD\_Look.txt stores the list of hard disk drives and partitions that have been found on the box you've written an image from. It's not used at this time.

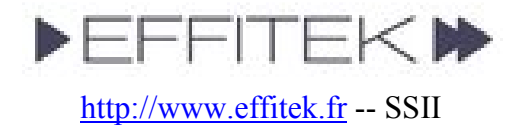

### Storing an image on a Bootable ISO

Storing an image on a LAN computer is nice, but sometimes, you may want to burn this image on a bootable DVD. It can be useful to bring such a media to a remote site, and regenerate a computer. It can also be considered as a practical way to backup a whole system.

Directory names are given here as samples. Adapt the following according to your specific needs and configuration.

- 1. We suppose you've recorder an image within the C:\PartImage\ directory. The image is called My\_Image\_2005-12-25.
- 2. Download *initrd.gz* and save this file within the C:\PartImage\My Image 2005-12-25\ directory.
- 3. Download kernel and save this file within the C:\PartImage\My\_Image\_2005-12- 25\ directory.
- 4. Download isolinux.bin and save this file within the C:\PartImage\My\_Image\_2005-12-25\ directory.
- 5. Create a text file, called isolinux.cfg, within the C:\PartImage\My\_Image\_2005-12- 25\ directory, containing:

```
DEFAULT rescue 
PROMPT 0 
LABEL rescue 
KERNEL kernel 
APPEND vga=normal devfs=nomount pxe ramdisk_size=33000 load_ramdisk=1 
init=/linuxrc prompt ramdisk=0 initrd=initrd.gz root=/dev/ram0 rw noapic
nolapic lba combined_mode=libata ide0=noprobe nomce pci=nommconf pci=nomsi 
irqpoll
```
- 6. Download CDR Tools 2.0.1. Install the EXE (there's an embedded MSI) on your computer.
- 7. Open a DOS Prompt and go to your image directory:

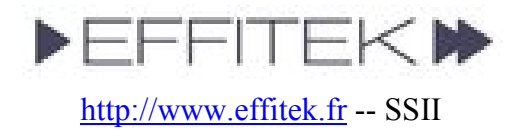

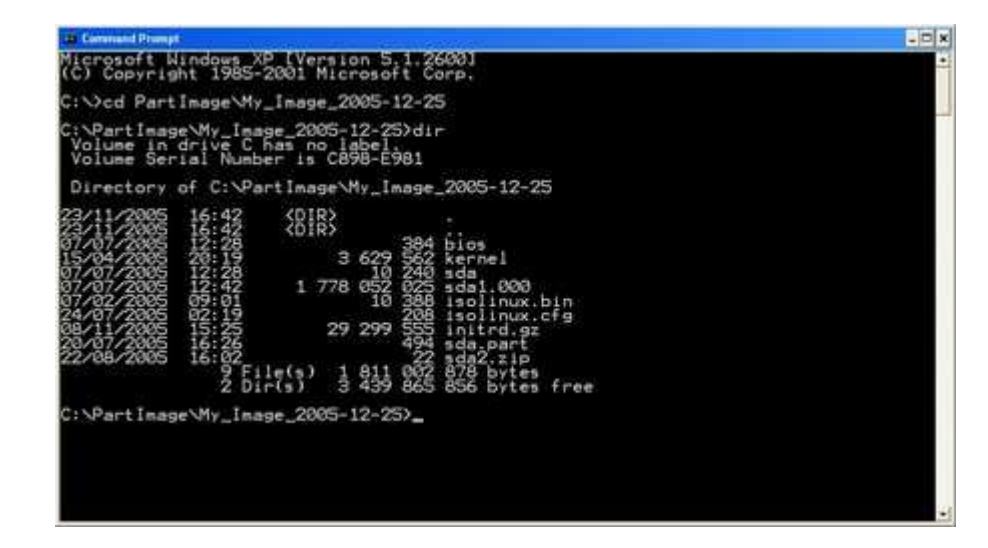

8. Use mkisofs (from CDR Tools) to generate a bootable ISO:

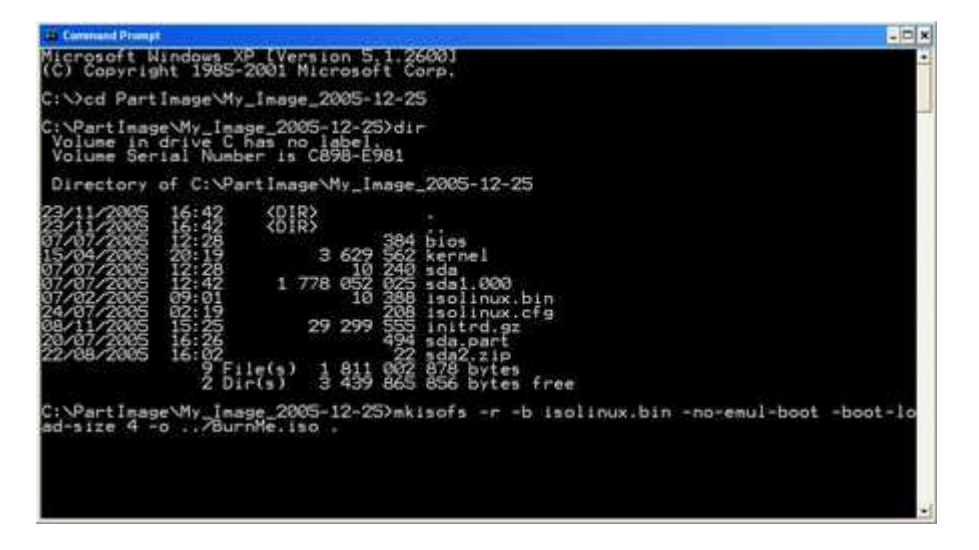

mkisofs -r -b isolinux.bin -boot-info-table -no-emul-boot -boot-load-size 4 -o ../BurnMe.iso .

/!\ Don't forget the trailing dot. If you're not familiar with DOS, remember that mkisofs.exe has to be stored somewhere in your PATH for this command to work. Why not store it in your C:\WINDOWS\SYSTEM32 directory ?

9. The ISO generation should start...:

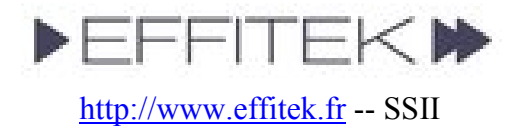

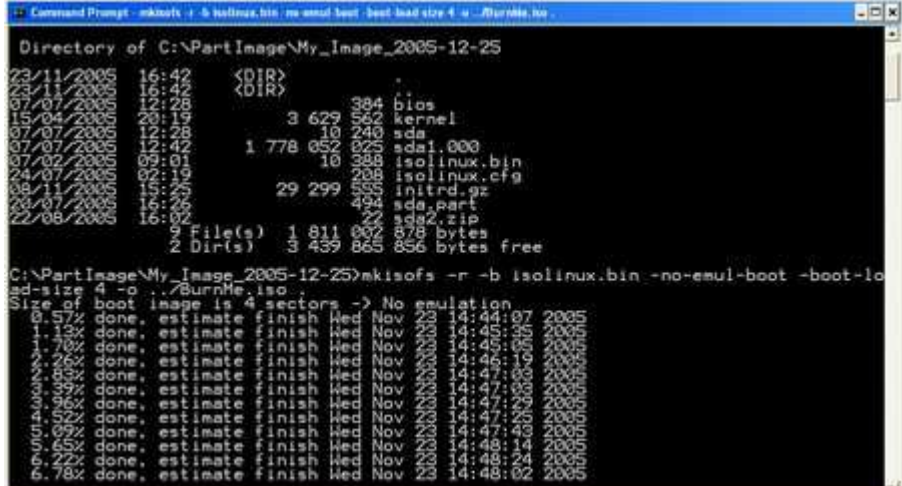

10. And you should get a full working C:\PartImage\BurnMe.iso image.

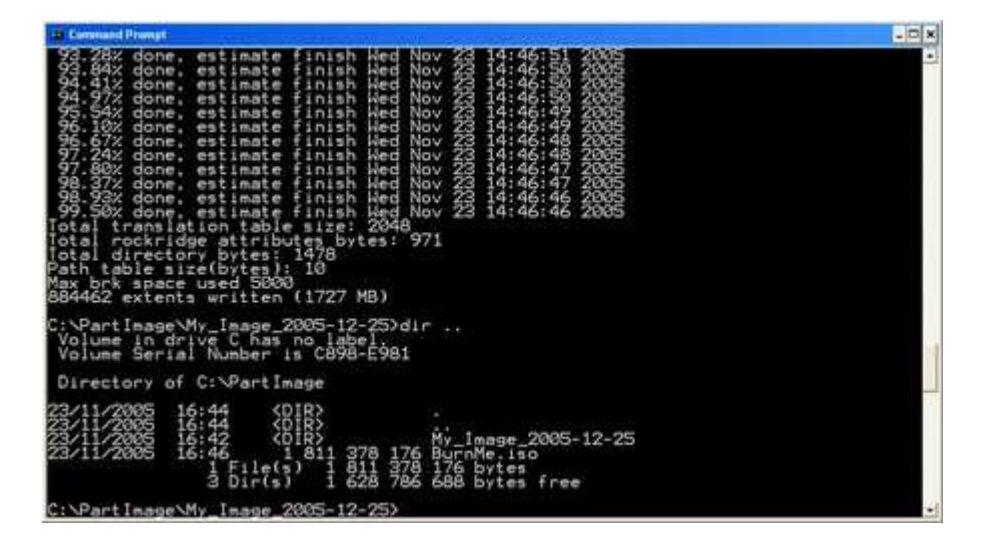

11. Burn the ISO. That's all.

Note: You might use Ahead Nero or any third-party software to generate a bootable ISO. Your mileage might vary.

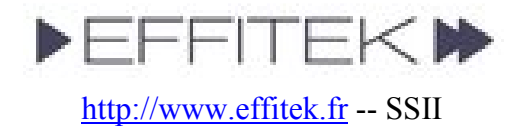

### Annex

### Notes :

- To suggest a new feature, please visit the Forum (PING section).
- TIP: if you've got to duplicate an image over several computers within a LAN, you'll have to regenerate Windows' SID. To do so, use newsid.exe from SysInternals.

### Special features / FAQ :

• The PING.CONF file (read the whole paragraph before doing…)

If you're bored with always having to re-type network and share settings…

- > You can add an answers file to the Linux image. It's path is /etc/ping.conf and it already contains all available keys, in commented lines.
- > To modify it to suit your needs :

```
1. Boot PING on a machine that has at least 256 MB of RAM 
2. Get a shell when proposed to, by typing 'x' and Enter 
3. Login as root, no password 
4. Connect to your network: 
   - If there's a DHCP server, type: dhcpcd eth0
    - Else, type (adjust to your config): 
      - ifconfig eth0 192.168.0.26 netmask 255.255.255.0 up 
      - route add default gw 192.168.0.1 
5. Mount a remote share (where your initrd.gz file can be found): 
    - mount.smbfs //192.168.0.1/d\$ /mnt/smbfs –o 
     username=domain\\username 
     (or just username=username if this is a local user) 
6. Assuming both your initrd.gz and ping.conf files are located 
   in the root of the share, type: 
    - gzip -d /mnt/smbfs/initrd.gz 
    - mount -o loop /mnt/smbfs/initrd /mnt/loop 
   - mkdir /tmp/rootfs 
   - cd /tmp/rootfs 
   - tar xvfj /mnt/loop/rootfs.tar.bz2 
   - cp /mnt/smbfs/ping.conf /tmp/rootfs/etc/ping.conf 
  - tar cvf - * |bzip2 -9 - \n> /mnt/loop/rootfs.tar.bz2 - umount /mnt/loop 
    - gzip -9 /mnt/smbfs/initrd 
Remember that Linux's shell is case-sensitive.
```
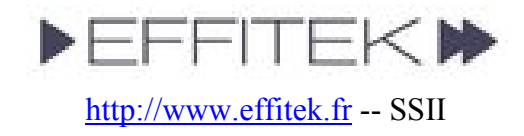

From PING 2.00 RC8, it's possible to avoid having to modify the image to get the same result. Every key=value setting contained in the ping.conf file can be passed directly to the kernel at boot time. To do this, simply edit your isolinux.cfg file (if CD/DVD, pxelinux.cfg\DEFAULT if PXE), and modify the APPEND line accordingly. Be careful that DOS linefeeds will cause problems – so, either edit the sample file available from the download section of the PING web site, either use a unix-friendly editor like Ultra-Edit (tks Fubar Bundy for the tip).

For example, to have PING leave you to a shell after job completion, you'd add the string After Completion=Shell to the APPEND line. Note that the syntax key="value" is accepted, allowing space chars to be passed too.

If the ping.conf file has been customized, you still can pass keys/values to the kernel at boot time. They'll be given priority over ping.conf's data.

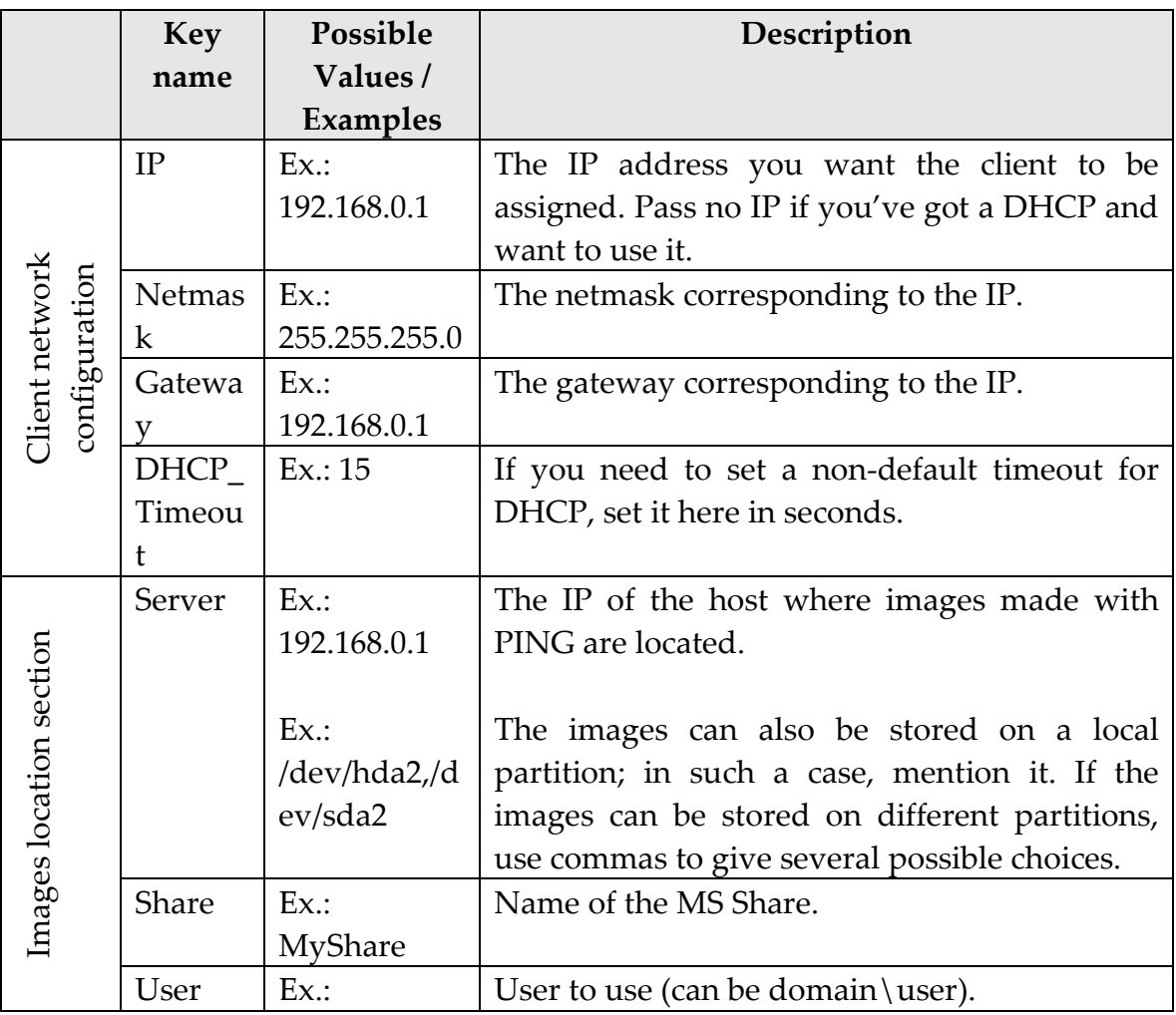

### List of currently supported settings :

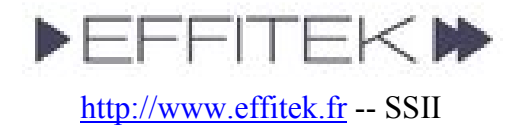

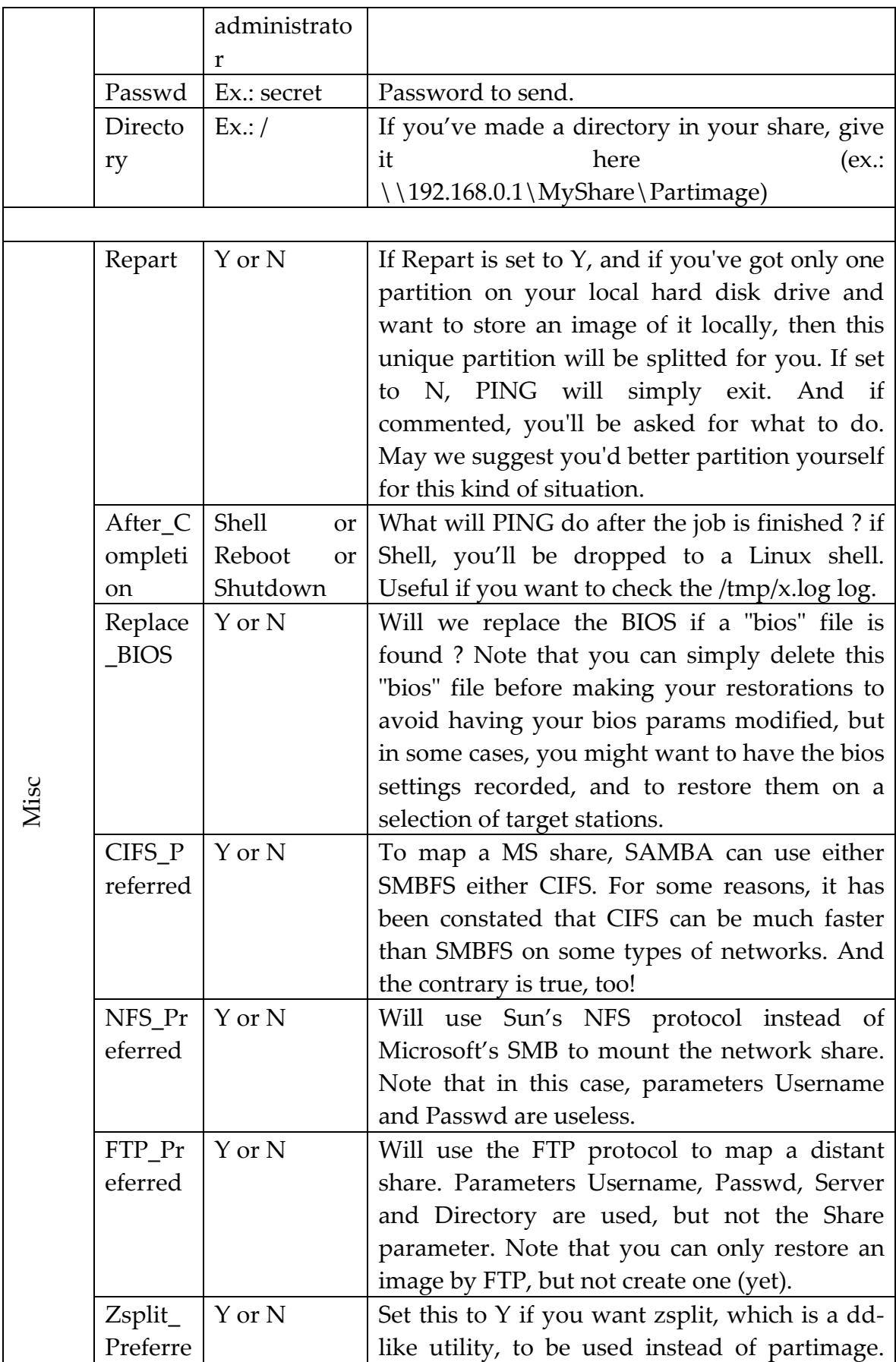

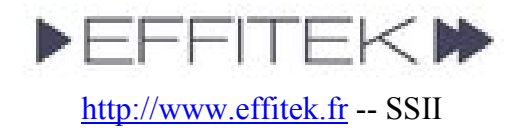

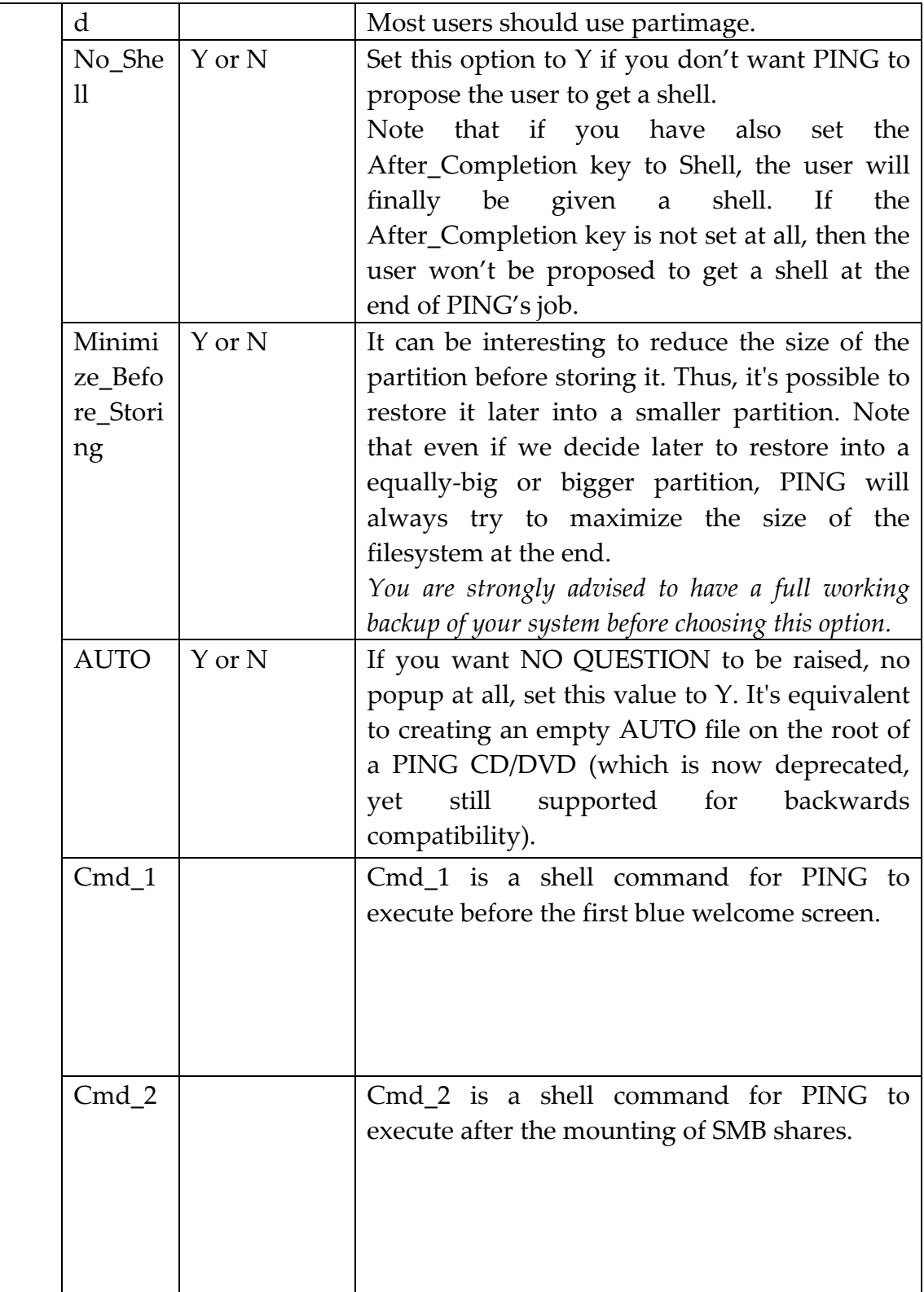

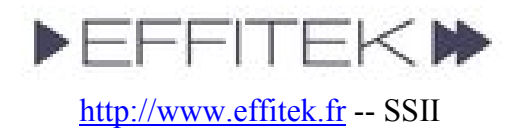

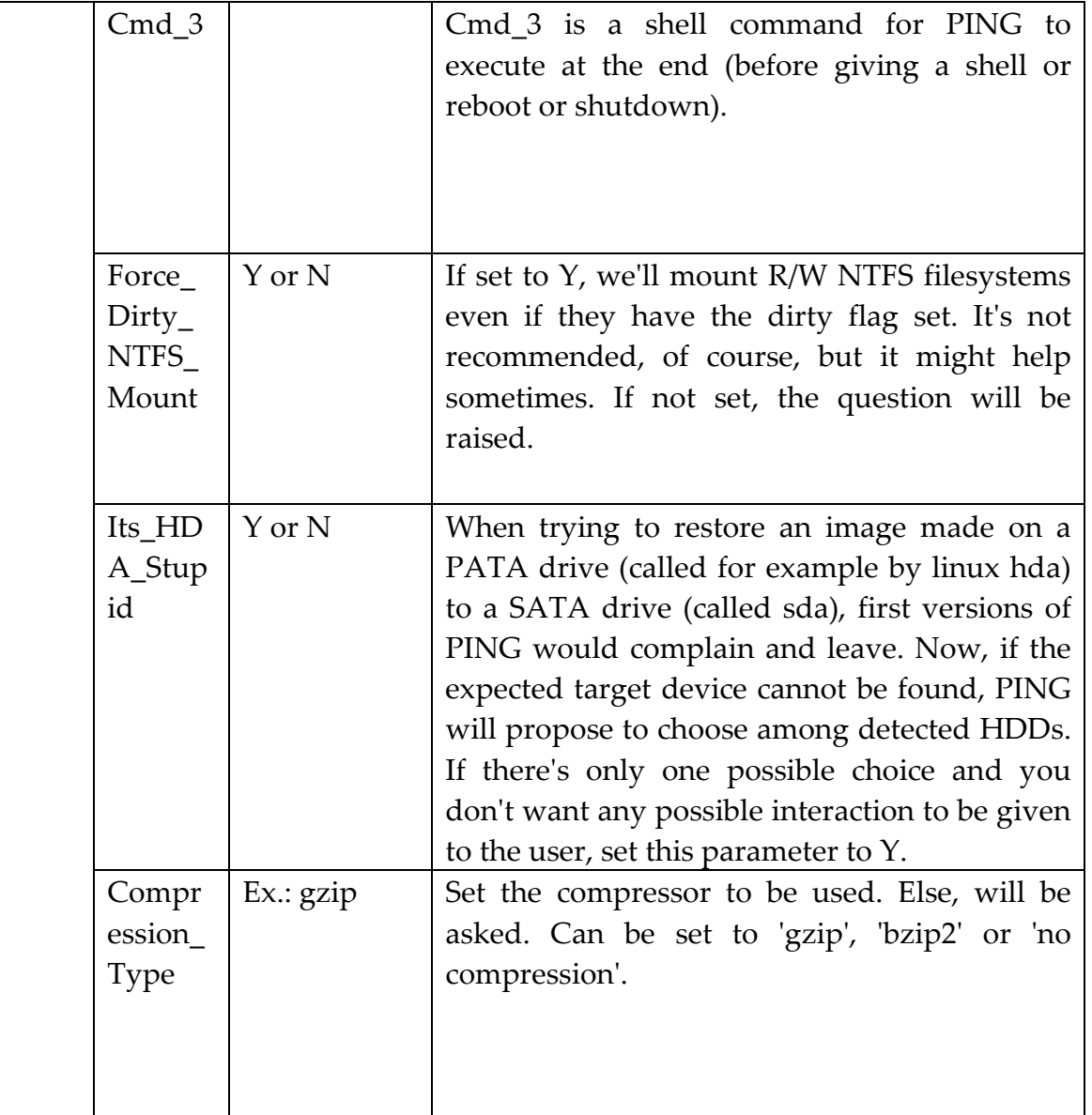

### • Can I restore an image to a bigger hard disk drive ?

o Yes. Moreover, if the file system is NTFS, PING will always try to maximize its size, so you won't end up with unallocated disk space.

### • Can I restore an image to a smaller hard disk drive ?

- o Yes, roughly, starting with version 2.01.10 of PING.
- o How does it work ? at the recording of the image, you should choose to have the filesystem minimized as much as possible before being written. Then, it

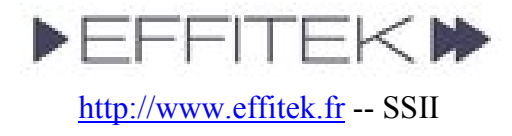

should be easy to restore it anywhere, since you can restore an image to a bigger partition.

- I've made a bootable DVD with my image and want no user interactivity at all.
	- o Before creating your ISO with mkisofs, add an empty file to the directory containing your image, and call it "AUTO" (no extention). When seeing this file, PING will raise no question… unless the answer is really needed. Combine the AUTO file with a customized /etc/ping.conf.
	- o You can also set the AUTO parameter, either in the /etc/ping.conf file, either by passing it to the kernel. See the params section for more details.
	- o Of course, use at your own risk, as such a DVD will boot and scratch everything  $\odot$
- What happens if I use a filesystem that is unknown to partimage ?
	- o Then PING will record the partition with zsplit. It's just like dd, yet faster. It will store your partition as bytes and not as files. Therefore, it will be much longer than what partimage would have done, and use far more space.
	- o If you've got to industrialize the deployment of such partitions, consider blanking unused space (dd if=/dev/zero of=foobar ; rm foobar), and defragmenting. Then you should lose no space.
- Can I boot on a USB flash drive ?
	- o Yes. Thanks to Blas and Fubar Bundy for the research & testing.
	- o Mount your USB drive on Windows (say it's F: ), preferably FAT32-formated.
	- o Copy the following PING files to it => kernel, initrd.gz, isolinux.cfg .
	- o On F:, rename isolinux.cfg to syslinux.cfg .
	- o Download SYSLINUX from http://syslinux.zytor.com/download.php
	- o Extract the file syslinux.exe from the file you've downloaded to your F: drive (it should be found here in the archive:  $x:\yslinux-3.51\win32\ssplinux.exe)$
	- o Open a DOS prompt, and type: f:\syslinux.exe –ma f:
- My image is bigger than the capacity of a DVD. Can I store it on several DVDs ?
	- o Yes. This is a pretty new feature.
	- o Say you've got a directory structure like this :

Directory of E:\Partimage\T1 Bis

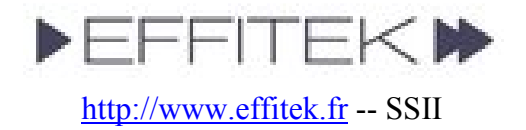

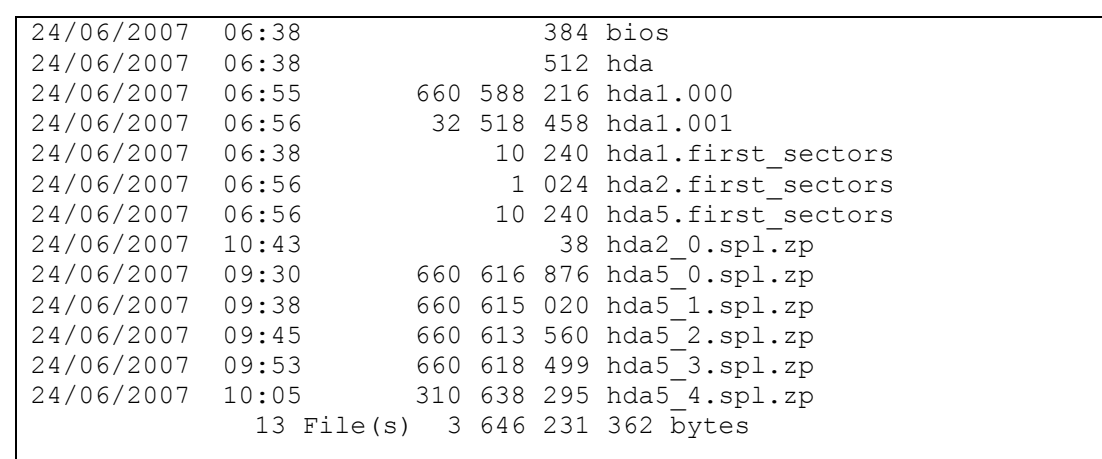

- o And say you'd like to store it in 6 CD-Roms.
- o Create an empty file in that directory, and call it "MULTI" (no extention).
- o Add PING files to make the future ISO bootable (initrd.gz, kernel, isolinux.cfg, and isolinux.bin).
- o You should have now :

```
Directory of E:\Partimage\T1 Bis
24/06/2007 06:38 384 bios 
24/06/2007 06:38 512 hda 
12/06/2007 10:37 4 164 232 kernel 
25/06/2007 19:46 0 MULTI 
                     24/06/2007 06:55 660 588 216 hda1.000 
24/06/2007 06:55 660 588 216 hda1.000<br>24/06/2007 06:56 438 213 hda5.000<br>24/06/2007 06:56 32 518 458 hda1.001
24/06/2007 06:56 32 518 458 hda1.001 
15/02/2007 11:44 10 932 isolinux.bin 
22/06/2007 20:33 199 isolinux.cfg 
24/06/2007 06:38 10 240 hda1.first_sectors 
24/06/2007 06:56 1 024 hda2.first_sectors 
                      10 240 hda5.first_sectors<br>22 766 432 initrd.gz
25/06/2007 14:10 22 766 432 initrd.gz 
24/06/2007 10:43 38 hda2_0.spl.zp 
24/06/2007 09:30 660 616 876 hda5_0.spl.zp 
24/06/2007 09:38 660 615 020 hda5_1.spl.zp 
24/06/2007 09:45 660 613 560 hda5_2.spl.zp 
24/06/2007 09:53 660 618 499 hda5_3.spl.zp 
24/06/2007 10:05 310 638 295 hda5 4.spl.zp
             19 File(s) 3 673 611 370 bytes
```
o First CD should contain the following files :

```
Directory of E:\Partimage\T1_Bis 
24/06/2007 06:38 384 bios 
24/06/2007 06:38
```
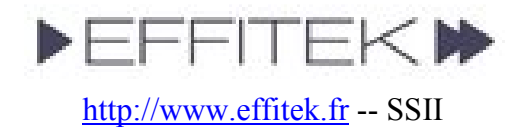

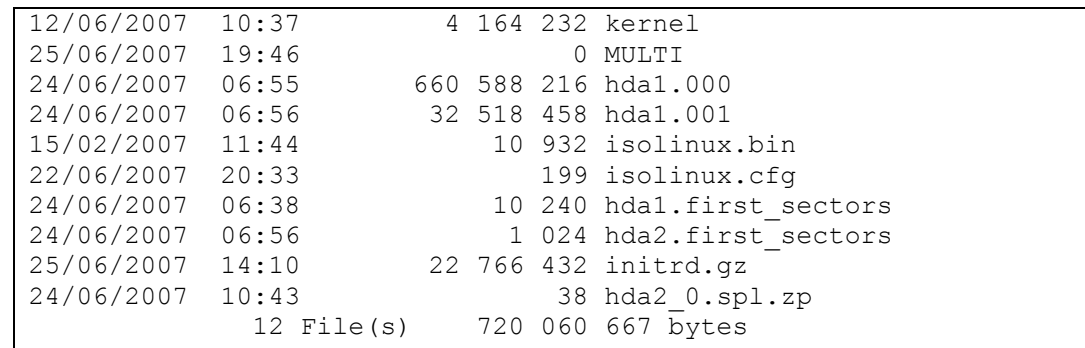

o Second CD should contain the following files :

```
Directory of E:\Partimage\T1 Bis
25/06/2007  19:46  0 MULTI<br>24/06/2007  06:56  10 240 hda5.first_sectors
24/06/2007 06:56 10 240 hda5.first_sectors 
24/06/2007 09:30 660 616 876 hda5_0.spl.zp 
               3 File(s) 660 627 116 bytes
```
(Note: you'll call mkisofs this way (no boot): mkisofs -r -o ../Image\_2.iso .)

o Third CD should contain the following files :

```
Directory of E:\Partimage\T1 Bis
25/06/2007 19:46 0 MULTI 
24/06/2007 09:38 660 615 020 hda5_1.spl.zp 
             2 File(s) 660 615 020 bytes
```
o Forth CD should contain the following files :

```
Directory of E:\Partimage\T1 Bis
25/06/2007 19:46 0 MULTI 
24/06/2007 09:45 660 613 560 hda5_2.spl.zp 
            2 File(s) 660 613 560 bytes
```
o Fifth CD should contain the following files :

```
Directory of E:\Partimage\T1 Bis
25/06/2007 19:46 0 MULTI 
24/06/2007 09:53 660 618 499 hda5_3.spl.zp
```
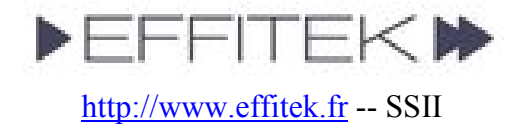

2 File(s) 660 618 499 bytes

o Finally, sixth CD should contain the following files : (no more MULTI).

```
Directory of E:\Partimage\T1 Bis
24/06/2007 10:05 310 638 295 hda5_4.spl.zp 
              1 File(s) 310 638 295 bytes
```
- I've got some problems with the US keyboard…
	- o To gain space, PING has been compiled with the US keyboard only. It's qwerty, and we don't plan to add other flavors.
	- o It might help you to know that you can use ASCII codes. For instance, you can type a backslash  $(\cdot)$  by holding the ALT key down and typying 92 at the same time. The ASCII code for the pipe  $(1)$  is 124.
- How to create a custom boot image on a floppy drive for PING ? If you happen to get an error like "PXE-E32: TFTP open timeout", this may mean you need to create a custom boot disk for your NIC. Here are the steps... (Thanks Curtis & Bobmetelsky for the tip)
	- o Identify the NIC type and model. Windows users, right click on my computer, manage, device manager, network adapters.
	- o Go to http://rom-O-Matic.Net/5.4.3/ and download the image yournic###.zdsk that matches your NIC.
	- o Download the Windows GUI of rawwrite http://www.chrysocome.net/rawwrite to write the image file into a floppy. (UNIX users will just cat the zdsk file to /dev/fd0).
	- $\circ$  Create the boot floppy. Rawwite wants the name of the yournic###.zdsk and an A:\. From there, rawwrite will do all the work of creatiing the boot floppy. You do NOT need to create a system disk or anyting like that.
	- $\circ$  Boot the PC from the A:\ and and answer (N)etwork when prompted. The PC will boot and then look for your PXE server. From there, follow the standard PING documentation.
- The hard disk drive of my DELL series 2800 and 2850, which uses the Perc 4e/Di Controller, cannot be seen.
	- o The Linux kernel uses MegaRAID drivers, and they are correct.
	- o Yet, you should enter your MegaRAID BIOS Set Up Utility.
	- o Enter the Adapter settings menu.
	- o Under Other Adapter Options, select Emulation and set it to Mass Storage.

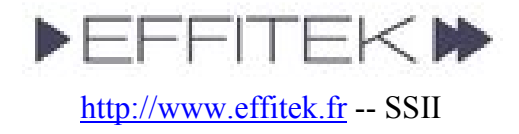

o If the adapter is incorrectly set to "I2O" emulation, the system will attempt to load the i2o driver. This will fail, and prevent the proper driver from being loaded.

### • How can I put the PING ISO into my harddisk and boot from it ?

- o PING can be used so to set up some kind of utility partition.
- o There are several ways to do it, and here's one of them. I've chosen to use lilo as a boot manager (either written in the MBR, either written into a file and called from the C:\boot.ini file), and to keep unchanged the files shipped with PING releases (that is, "kernel" and "initrd.gz"). That's the reason why there's still a ramdisk in the method described below, and even the keyword "pxe" in an append line. Really, other ways are possible.
- o Also, don't forget that you can ship your computer with an image stored on a second partition, and a bootable CDRom configured to automatically restore that image.

#### $\circ$  First method – using lilo within the MBR :

- Boot a PING CDRom.
- Get a shell when proposed to (type  $x$ ).
- In my system, there's only one IDE disk, which name is /dev/had (try sda for SATA/SCSI). So, here's the output of the "fdisk -l /dev/hda" command :

```
Disk /dev/hda: 8589 MB, 8589934592 bytes 
255 heads, 63 sectors/track, 1044 cylinders 
Units = cylinders of 16065 * 512 = 8225280 bytes
   Device Boot Start End Blocks Id System 
/dev/hda1 * 1 1044 8385898+ 7 HPFS/NTFS
```
- We're going to store the restoration image and PING files in a second partition. We'll use EXT3 as the filesystem, to make the partition unreadable from Windows (well, difficult to read). Note that we could store the sole kernel file in a small EXT3 partition, and the cloned images on any filesystem. Let's keep it simple – one EXT3 part.
- In our example, a 2-GB-big partition is enough. First, let's resize our unique hda1 partition with the "ntfsresize -f -s 6000M /dev/hda1" command. Output :

ntfsresize v2.0.0 (libntfs 10:0:0)

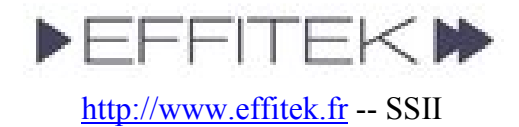

Device name : /dev/hda1 NTFS volume version: 3.1 Cluster size : 4096 bytes Current volume size: 8587153920 bytes (8588 MB) Current device size: 8587160064 bytes (8588 MB) New volume size : 5999993344 bytes (6000 MB) Checking filesystem consistency ... 100.00 percent completed Accounting clusters ... Space in use : 1577 MB (18.4%) Collecting resizing constraints ... Needed relocations : 0 (0 MB) WARNING: Every sanity check passed and only the dangerous operations left. Make sure that important data has been backed up! Power outage or computer crash may result major data loss! Are you sure you want to proceed (y/[n])?

- Now, using fdisk, we must resize hda1 to 6000M, and create a new partition. Command: "fdisk /dev/hda".
- In our case, the fdisk commands are "p d n p 1 1  $+6000M$  t 7 a 1 n p 2 enter enter w", resulting in this "fdisk -l/dev/hda" output :

Disk /dev/hda: 8589 MB, 8589934592 bytes 255 heads, 63 sectors/track, 1044 cylinders Units = cylinders of  $16065 * 512 = 8225280$  bytes Device Boot Start End Blocks Id System /dev/hda1 \* 1 730 5863693+ 7 HPFS/N /dev/hda1 \* 1 730 5863693+ 7 HPFS/NTFS 2522205 83 Linux

- Finally, let's format hda2: "mkfs.ext3 /dev/hda2".
- Now, let's mount the two parts :
	- mount -t ntfs-3g /dev/hda1 /mnt/dos
	- mount /dev/hda2 /mnt/linux
- df should output something like :

Г

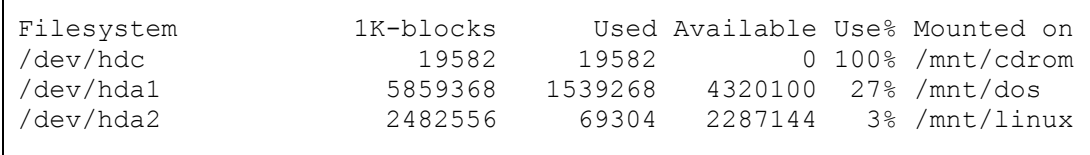

- We've got to store PING's files in our new linux partition :
	- cp /mnt/cdrom/initrd.gz /mnt/linux
	- cp /mnt/cdrom/kernel /mnt/linux

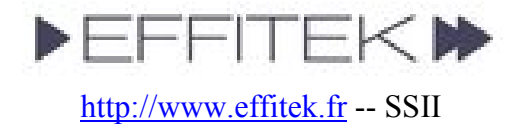

 Let's now write a lilo.conf file for /sbin/lilo to rewrite our MBR. It must be able to boot Windows on our hda1 partition, and Linux on the second one, with a (customizable but not customized here) text menu. Command: "vi /etc/lilo.conf" (i to insert text, :wq to save and exit). My lilo.conf file :

```
boot = /dev/hdamap = /mnt/dos/map 
prompt 
timeout = 150vga = normal 
lba32 
delay = 30read-only 
large-memory 
root = current 
other = /dev/hda1 
label = windows
image = /mnt/linux/kernel append=" vga=normal devfs=nomount pxe 
ramdisk_size=33000 load_ramdisk=1 init=/linuxrc prompt_ramdisk=0 
initrd=initrd.gz root=/dev/ram0 rw noapic nolapic lba 
combined_mode=libata ide0=noprobe nomce pci=nommconf pci=nomsi 
irqpoll" 
label = restoration 
initrd = /mnt/linux/initrd.gz
```
Rewrite the MBR. Command: "lilo". It should output :

Added windows \* Added restoration

- Optionally, you can create directories on your linux partition, to replicate the contents of the Partimage.zip file. But PING will always propose you to create an image, and you can store it on the root of the partition.
- You should now be able to boot your system and access PING if needed. You'll do so at least once, so to write on the linux partition the image of your windows system. Afterwards, if you don't want any more users to be able to boot this linux partition and do whatever they want with it, you still can customize the append="" section of

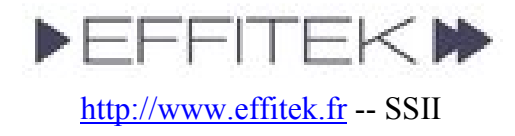

your /etc/lilo.conf file (and rewrite the mbr). The optional parameters are described in the howto's annex.

- o Second method writing lilo to the linux partition, and having Windows's boot sector boot optionally the linux restoration partition through the edition of the C:\boot.ini file :
	- The procedure is almost similar to the first method.
	- The /etc/lilo.conf file will be slightly different :
		- First line will be: boot = /dev/hda2
		- You'll have to add a ignore-table entry.
		- We'll remove the Windows entry, and set the delay to 0 second.
		- So, your /etc/lilo.conf file should look like this :

```
boot = /\text{dev}/\text{hda2}map = /mnt/dos/mapprompt 
timeout = 150vga = normal 
lba32 
delay = 0read-only 
large-memory 
root = current 
ignore-table 
image = /mnt/linux/kernel append="vga=normal devfs=nomount vxeramdisk_size=33000 load_ramdisk=1 init=/linuxrc prompt_ramdisk=0 
initrd=initrd.gz root=/dev/ram0 rw noapic nolapic lba 
combined mode=libata ide0=noprobe nomce pci=nommconf pci=nomsi
irqpoll" 
label = restoration 
initrd = /mnt/linux/initrd.gz
```
- When running the "lilo" command, you might get warnings, that can be safely ignored.
- After running "lilo", we'll have to extract the boot sector that has been written into the /dev/hda2 partition, and store it as a file in our Windows partition. Command: "dd if=/dev/hda2 of=/mnt/dos/bootsect.lnx bs=512 count=1".
- Finally, on our C:\boot.ini, we'll append a line to the [operating systems] paragraph so to call our new C:\bootsect.lnx sector : "echo "C:\\BOOTSECT.LNX="Restoration" >> /mnt/dos/boot.ini".
- How can I use PING with VMWare's SCSI controllers ?

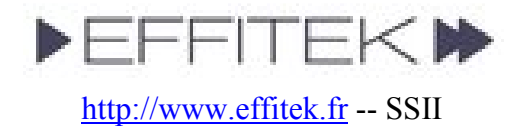

- o You'll have to check the LSI box (tks Tahussle).
- How can I add components to the PING image without modifying the initrd.gz file ?
	- o From version 2.01.11, you can add or modify files after the PING OS has booted. To do so, simply add to the root of your CD/DVD files called addonxxxx.tar.gz. All addon-\*.tar.gz found at this place will be untarred to the root of the OS.
	- o For example, we have used this feature to provide the users with a PING ISO which contains the CLAM anti-virus. The initrd.gz file contained in the PING-2.01-WithAddons.iso image is exactly same as the one contained in the PING-2.01.iso image, but the file addon-clamav.tar.gz has been added to the WithAddons ISO.
	- $\circ$  If you plan to use this feature in a PXE environment, then the addon-\*.tar.gz files should be stored in the directory that contains your image directories. Obviously, they will only be untarred after the network shares are mounted.
	- o TIP: you might want to combine this addon feature with parameters Cmd\_1, Cmd\_2 and Cmd\_3.
- I wanted to save an image to my Maxtor USB-drive, but ping can only see the ordinary IDE and the SATA disks. I can see the USB drive in the bios.
	- o If your BIOS settings has an option for plug and play (PNP) operating system, set it to disable or off (tks Ken).
- I'm working on creating a SYSPREPed image with a recovery partition on the hard drive that can be used in the event of a catastrophic failure of windows ( Which is about once every 5 - 6 months Very Happy .... or less ).

However the people that will eventually be using my imaged machines are all braindead and at some point one of them will want to choose the restore option which as we all know will cause me major grief.

I'm looking to have a prompt pop up for a password here. Does anyone know if this can be done..

- o In the /etc/lilo.conf you need to add password=your\_chosen\_password into the entry for which ever image you want to password (tks laoistom aka Thomas).
- Can I modify the contents of partimaged files (sda1.000 etc.) ?
- o These binary files cannot be mounted.
- o However, you can add a file called sda1.zip to your image directory. After restoring the partimaged files, PING will mount the restored partition and unzip this archive to the root of its filesystem. You can also add several archives, by calling them sda1.000.zip, sda1.001.zip, and so on.
- o Think of it as an easy way to update quickly an image without having to restore it, modify it, and re-build it.

### • Can I use sshfs to securely mount a remote share ?

- o You won't see the sshfs option among the proposed protocols, because ssh supports several complex authentication ways.
- o Nevertheless, the possibility is given to you to do it yourself. To do so, add a addon-xxx.tar.gz file to your image directory, so to have your ssh keys added to the live filesystem, and use the Cmd\_1 parameter to pass a shell command that will mount the share. The mount point must be "/mnt/smbfs".
- o Note: all files called addon-xxx.tar.gz and found on the root of a CD/DVD, or in the directory of an image, are untarred to the root of the live PING OS as soon as possible, which means: immediately in the case of a CD/DVD, and just after the share is mounted and the image chosen in the other case. So, obviously, you won't be able to use sshfs unless you deploy with a CD/DVD…